# **HUMANDATA.**

# EDA/EDX シリーズ デバイスドライバ インストールガイド Ver.2.3

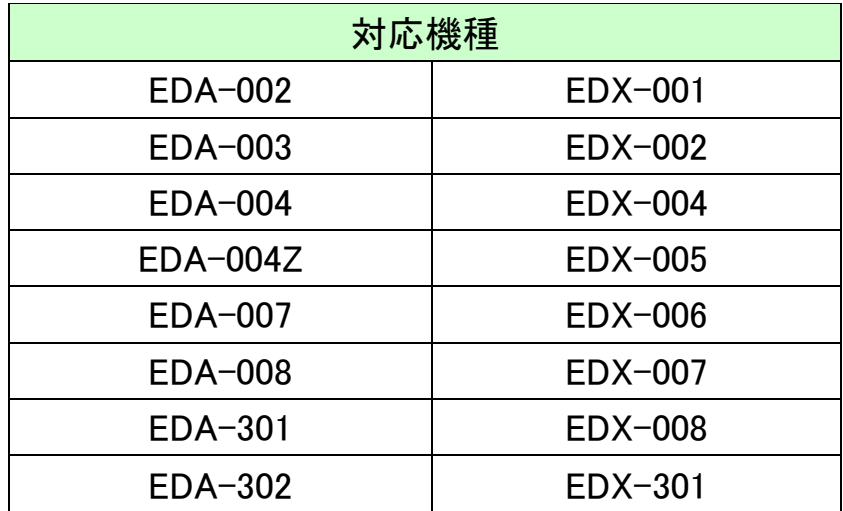

ヒューマンデータ

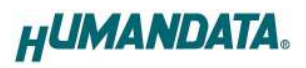

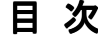

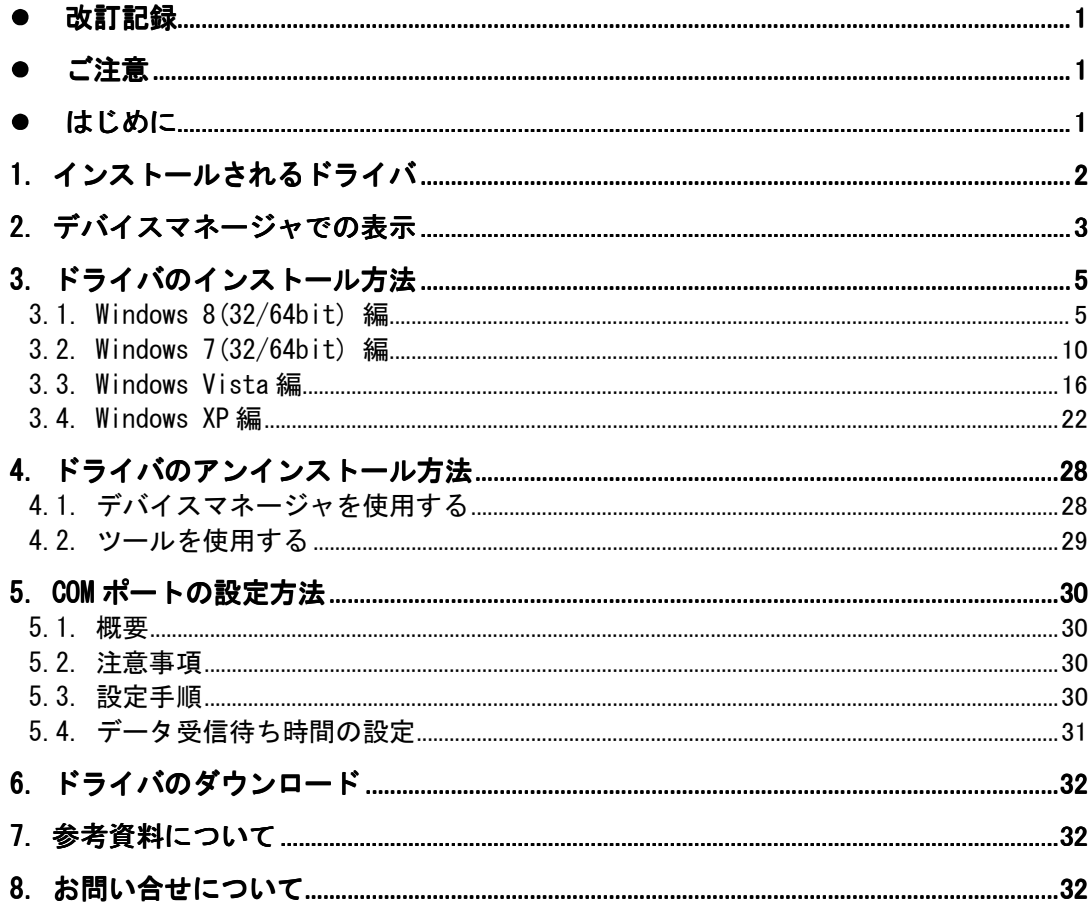

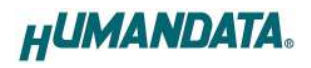

### 改訂記録

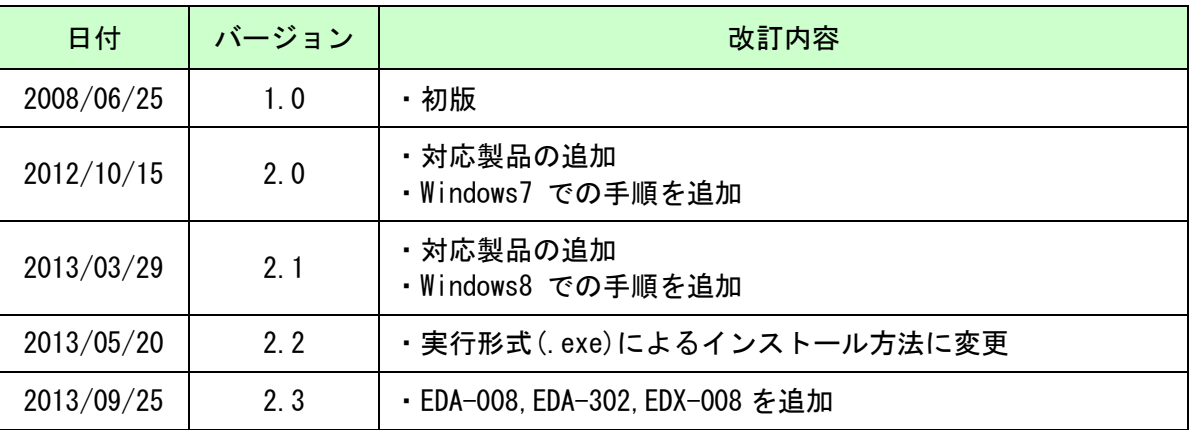

### ■ ご注意

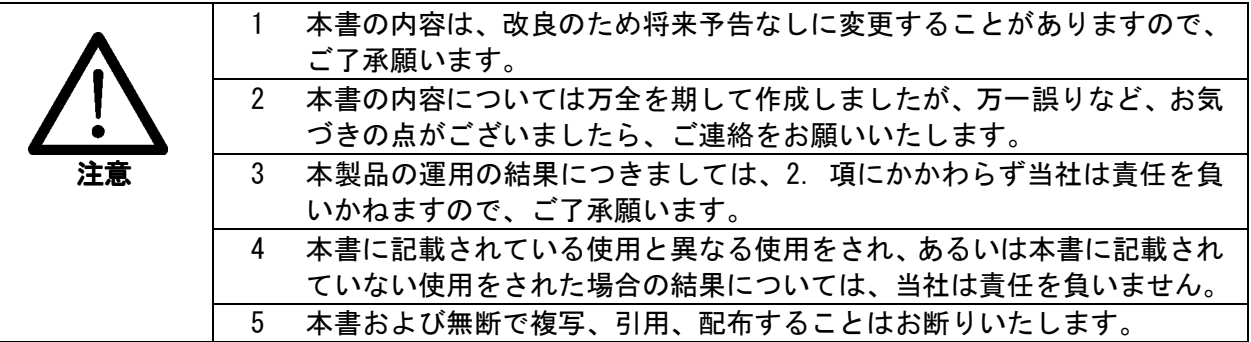

### はじめに

この度は当社製品をお買い上げいただきまして、誠にありがとうございます。

本マニュアルでは、製品を PC に接続した際に必要となるデバイスドライバのインストール 手順をご説明いたします。

ドライバファイルは当社ウェブサイトからダウンロードして頂けます。製品によっては CD が付属している場合もあります。

# 1. インストールされるドライバ

製品によってインストールされるドライバ数が異なります。

PC に接続時、認識されるチャンネル数分の USB ドライバをインストールします。その後、仮想 COM に 設定されているチャンネル数分の仮想 COM ポートドライバをインストールします。(ダイレクトドライ バ(D2XX)に設定されている場合は、必要はありません)

各製品別のチャンネル数、チャンネル設定は下表をご参照ください。

EDX-301 であれば、2 つの USB ドライバ、1 つの仮想 COM ポートドライバをインストールします。

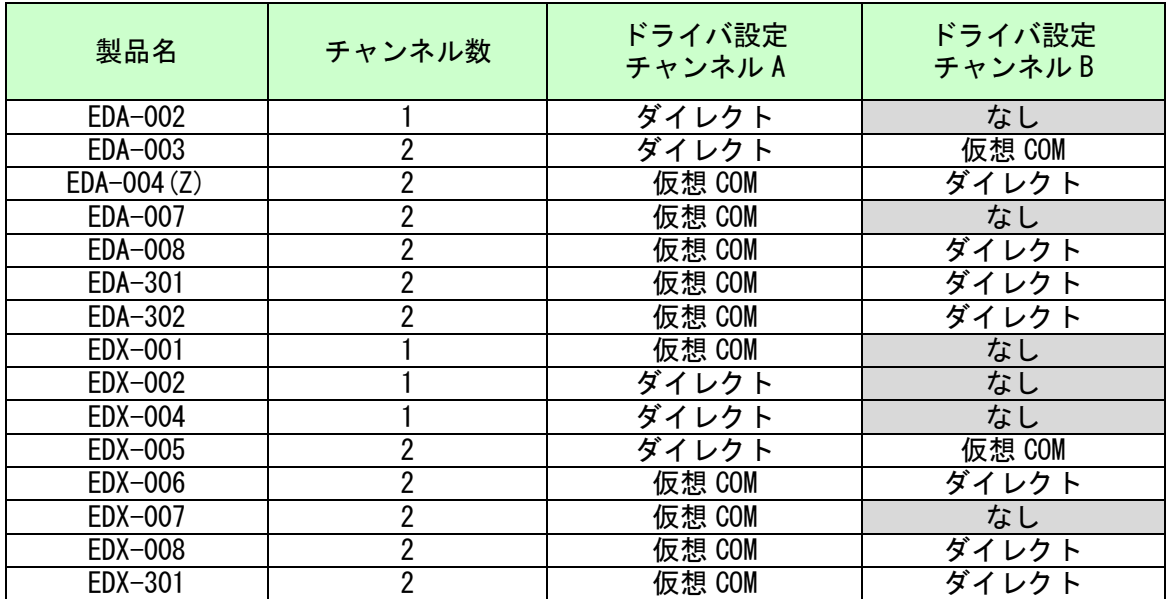

# 2. デバイスマネージャでの表示

製品を PC に接続すると、デバイスマネージャに表示されます。表示内容は下表のようになります。

[デバイスマネージャの表示方法]

1. マイコンピュータのプロパティを選択。

2. ハードウェアタブからデバイスマネージャのボタンをクリック。

(OS により手順は多少異なります)

仮想 COM ポートに割り付けられるポート番号は、環境(USB ハブの位置など)により異なりますので、 ご確認をお願いします。

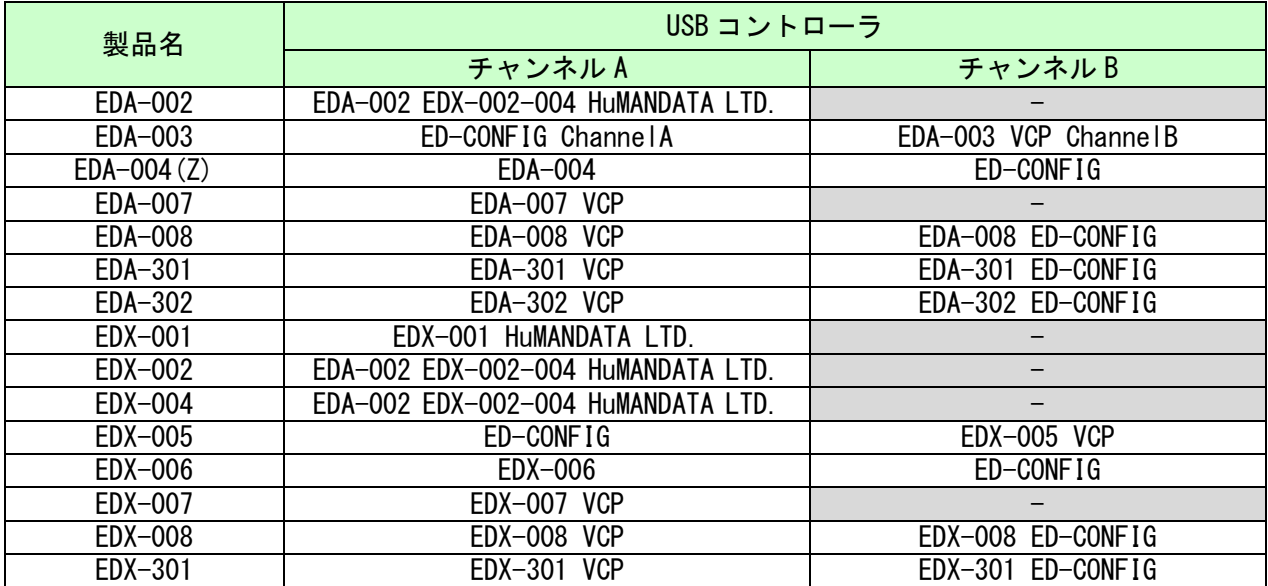

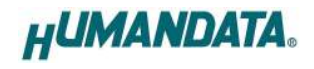

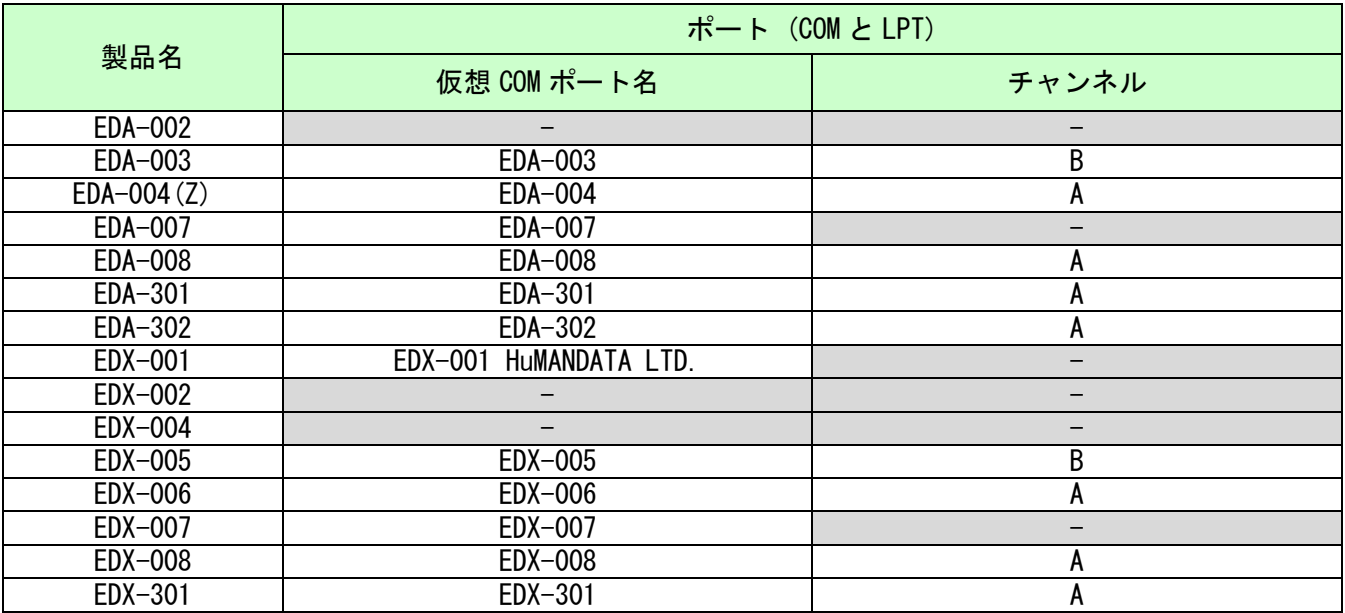

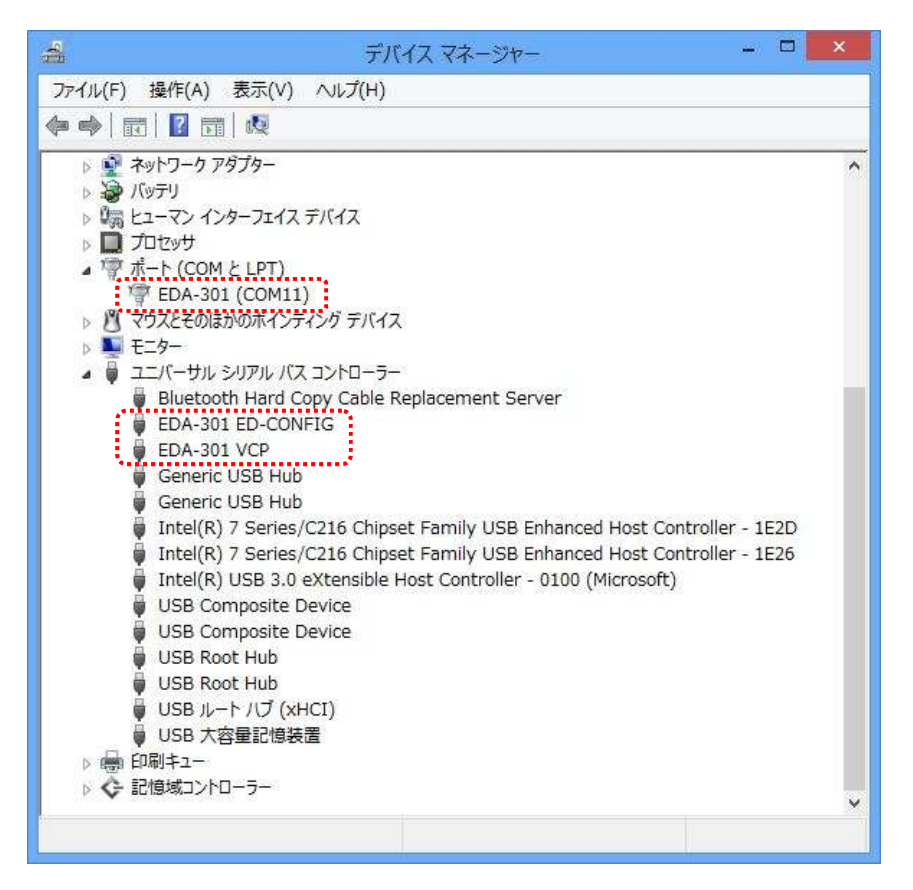

#### 例)Windows 8 に EDA-301 を接続時

## 3. ドライバのインストール方法

OS 別にドライバのインストール手順をご説明いたします。お使いの OS に合った手順をご 参考ください。

インストールが完了するまでは、ヒューマンデータ製品をパソコンの USB ポートに接続し ないでください。

※手順、掲載画像は EDA-301 を例として作成されています。

- 3.1. Windows 8(32/64bit) 編
- 1. 製品ドライバのフォルダを開き、"setup\_EDAX.exe"を実行します。

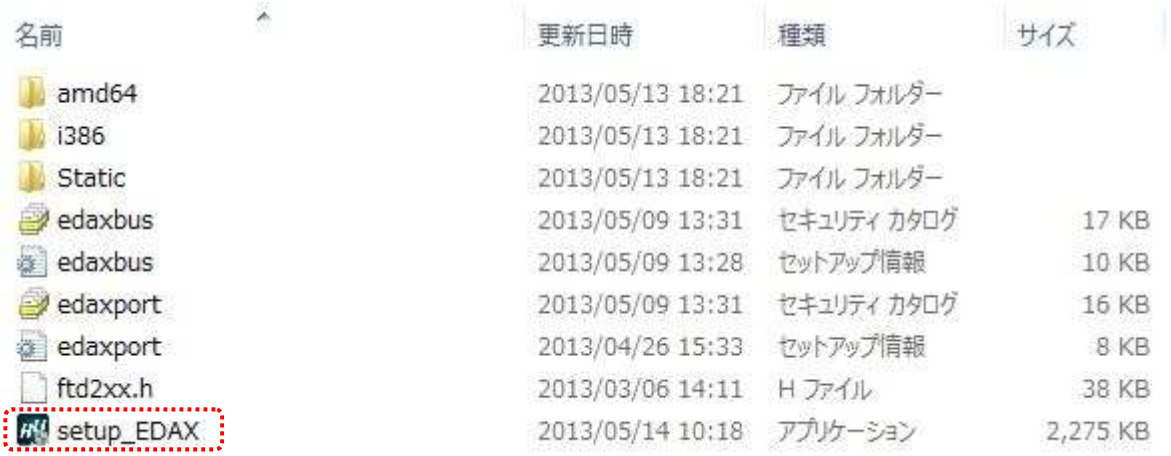

2. ユーザー アカウント制御のダイアログが表示されます。【はい(Y)】をクリックしてください。

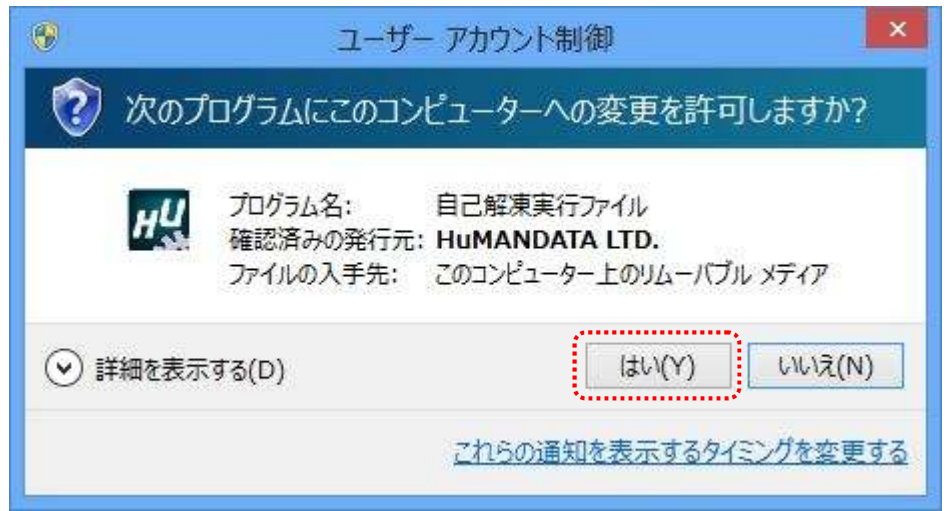

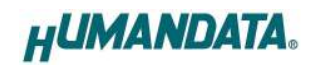

3. USB ドライバ インストーラが表示されます。【次へ(N)>】をクリックしてください。

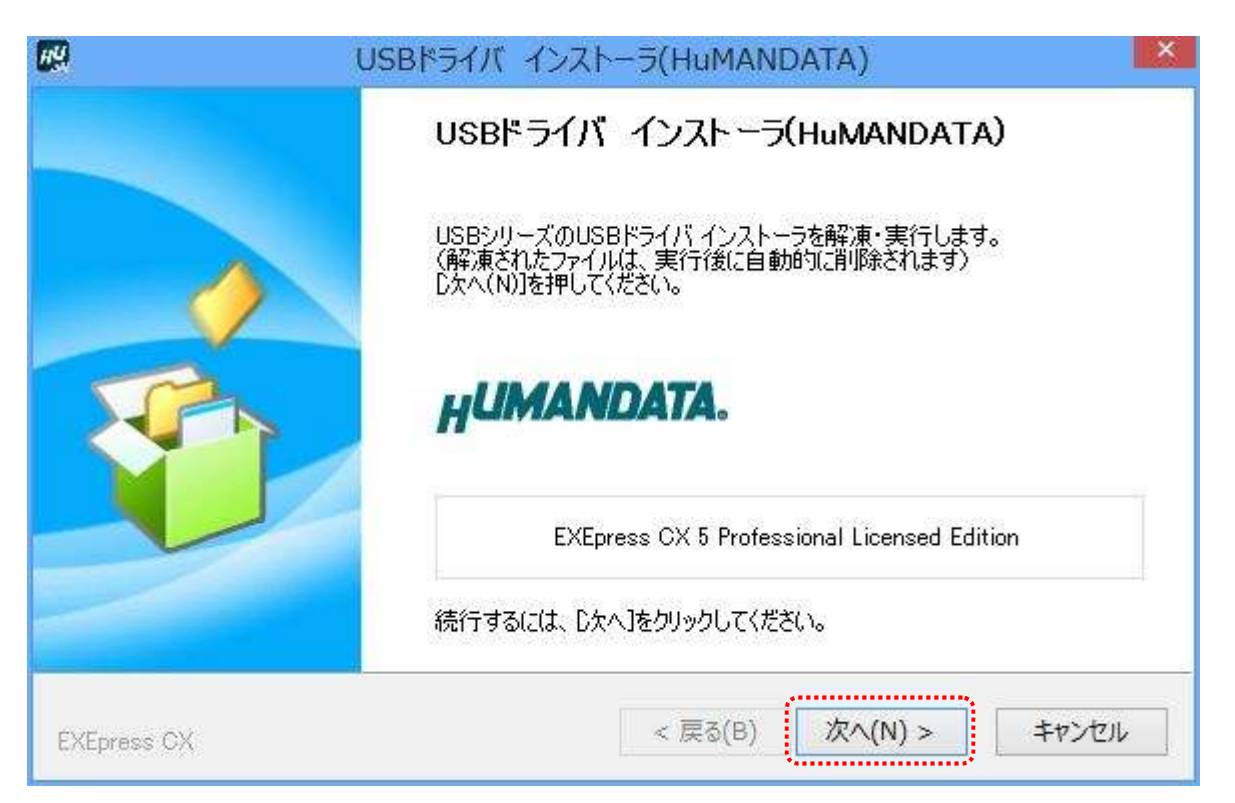

4. 製品が USB ポートに接続されていない事を確認し、"製品取り外し確認"のチェックをしてく ださい。【32 ビット OS】 / 【64 ビット OS】のボタンが有効になります。

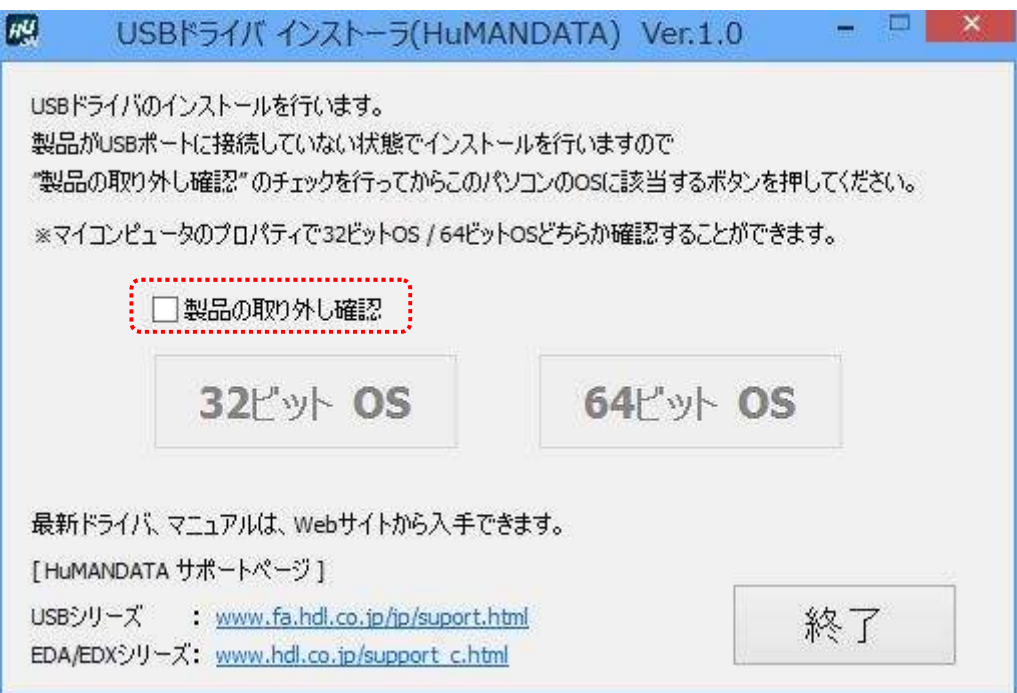

- 5. パソコンの OS に該当するボタンを押して下さい。
	- マイコンピュータのプロパティで 32 ビット OS/64 ビット OS のどちらか確認することができま す。

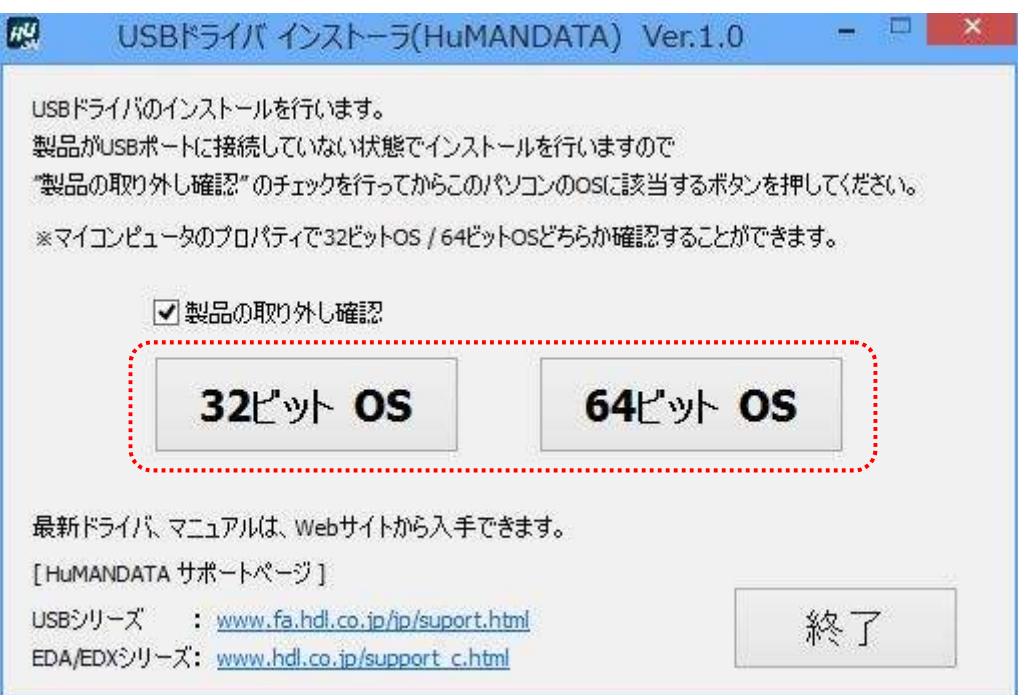

マイコンピュータのプロパティの画面(64 ビット OS の場合)

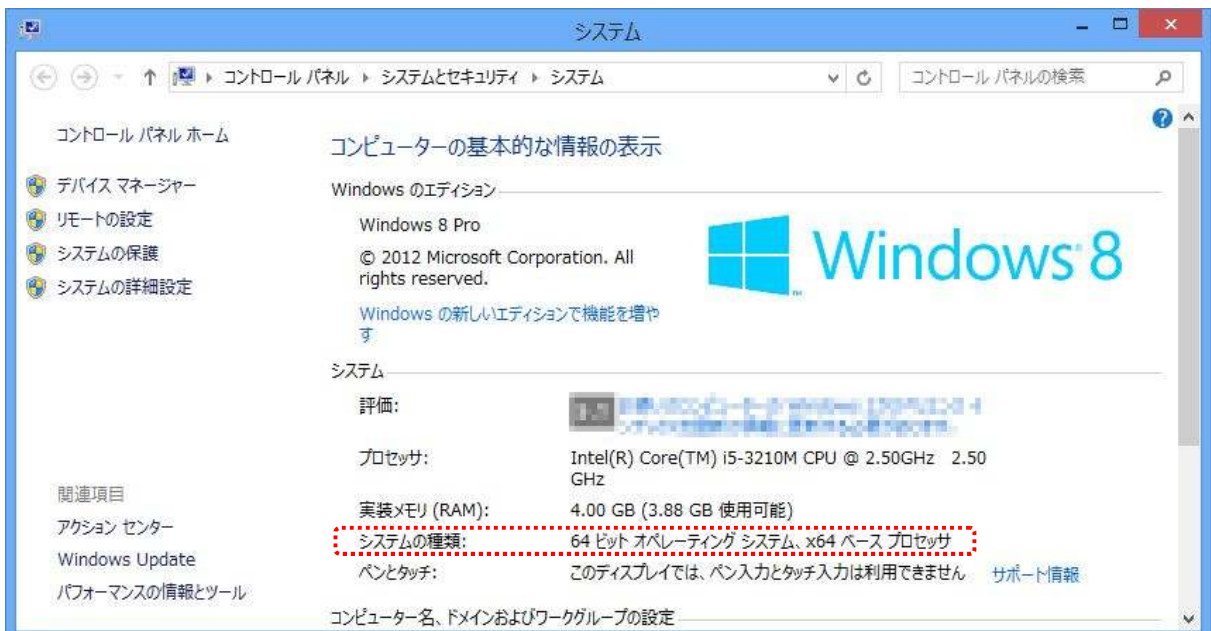

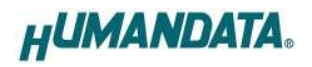

6. インストールウィザードが起動します。【次へ(N)>】をクリックしてください。

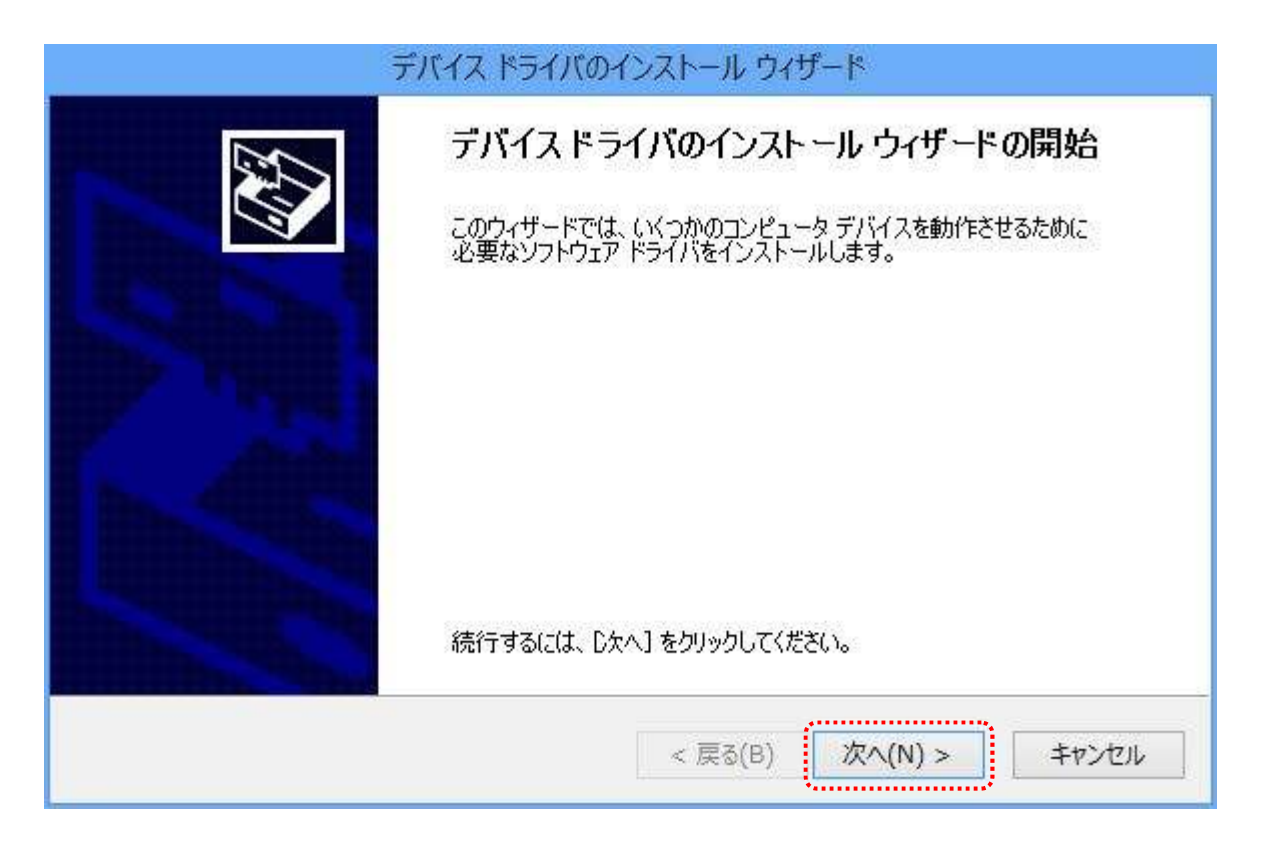

7. Windows セキュリティのダイアログが表示されます。【インストール(I)】をクリックしてくだ さい。2 回表示されます。

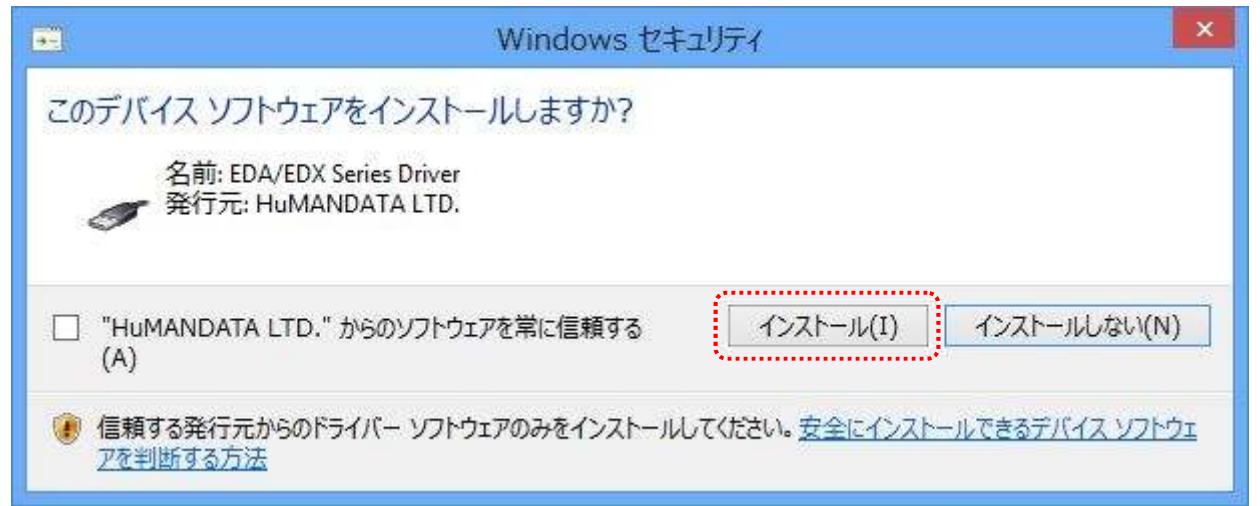

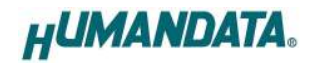

8. デバイスドライバのインストールが完了しました。 【完了】をクリックしてインストールウィザードを閉じてください。

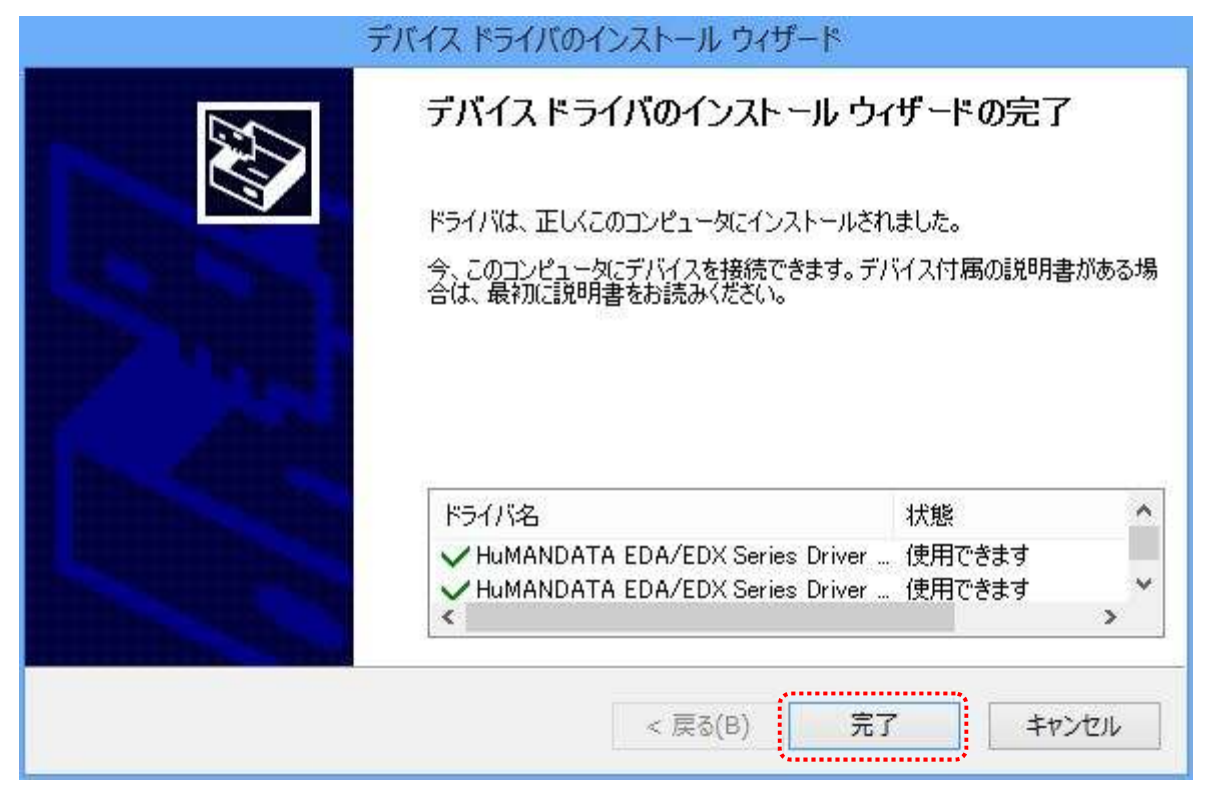

9. 製品を USB ポートに接続すると自動的に認識され、デバイスマネージャに製品名が表示されま す。

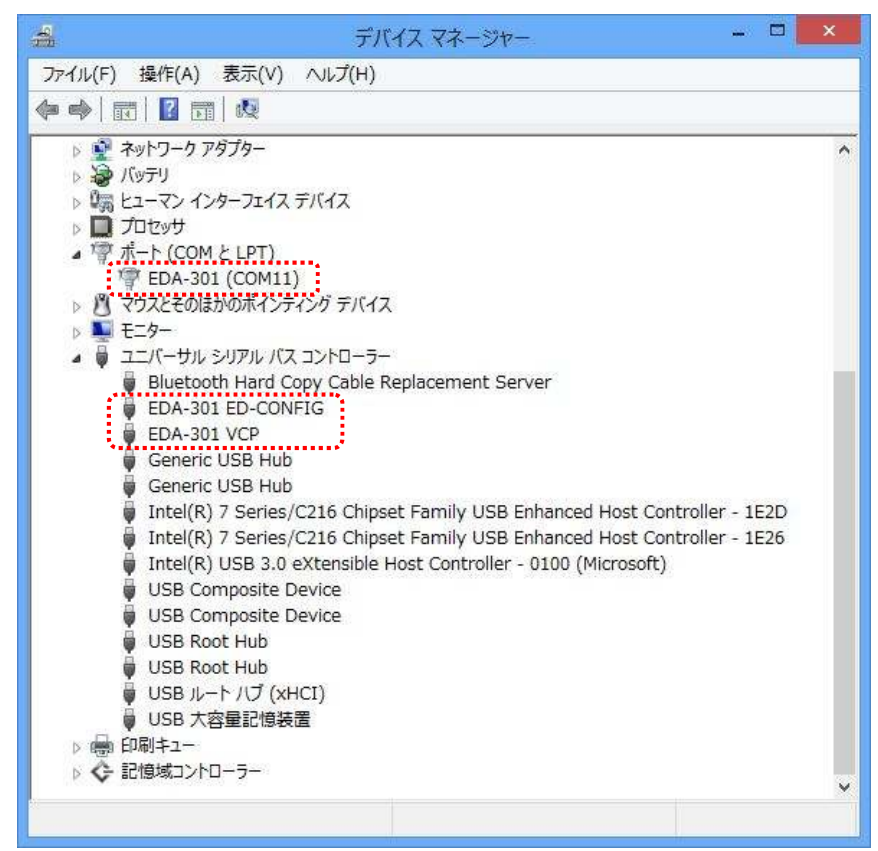

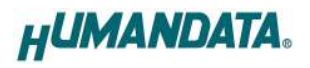

### 3.2. Windows 7(32/64bit) 編

1. 製品ドライバのフォルダを開き、"setup\_EDAX.exe"を実行します。

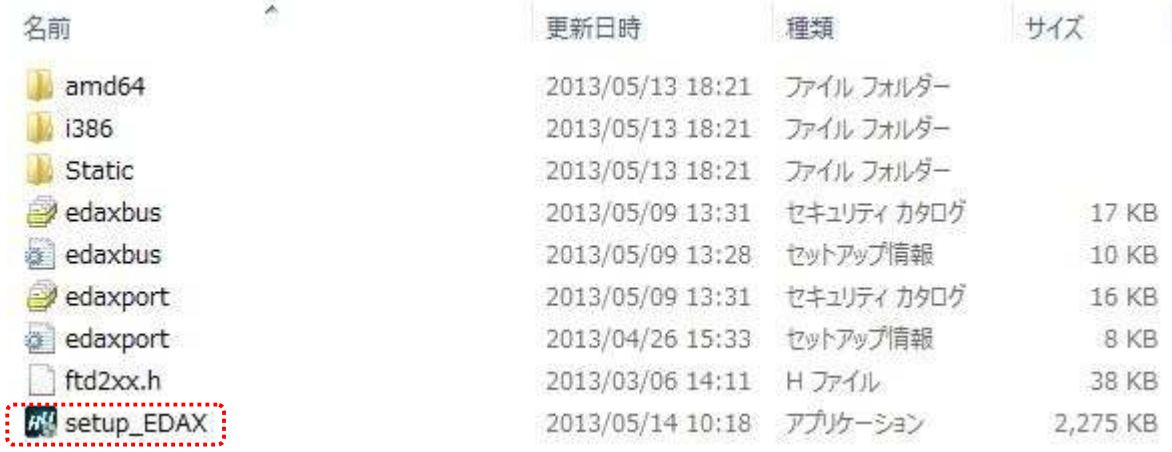

2. ユーザー アカウント制御のダイアログが表示されます。【はい(Y)】をクリックしてください。

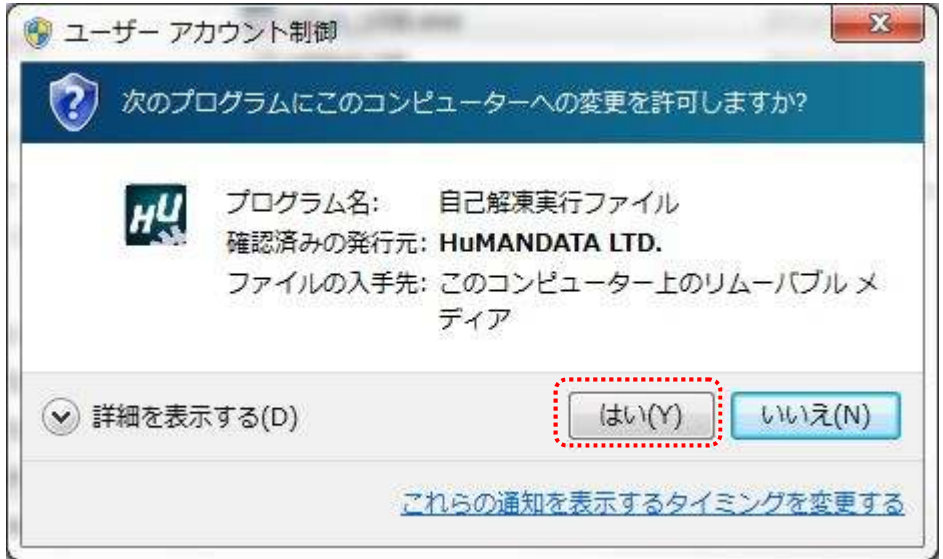

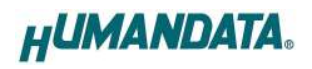

3. USB ドライバ インストーラが表示されます。【次へ(N)>】をクリックしてください。

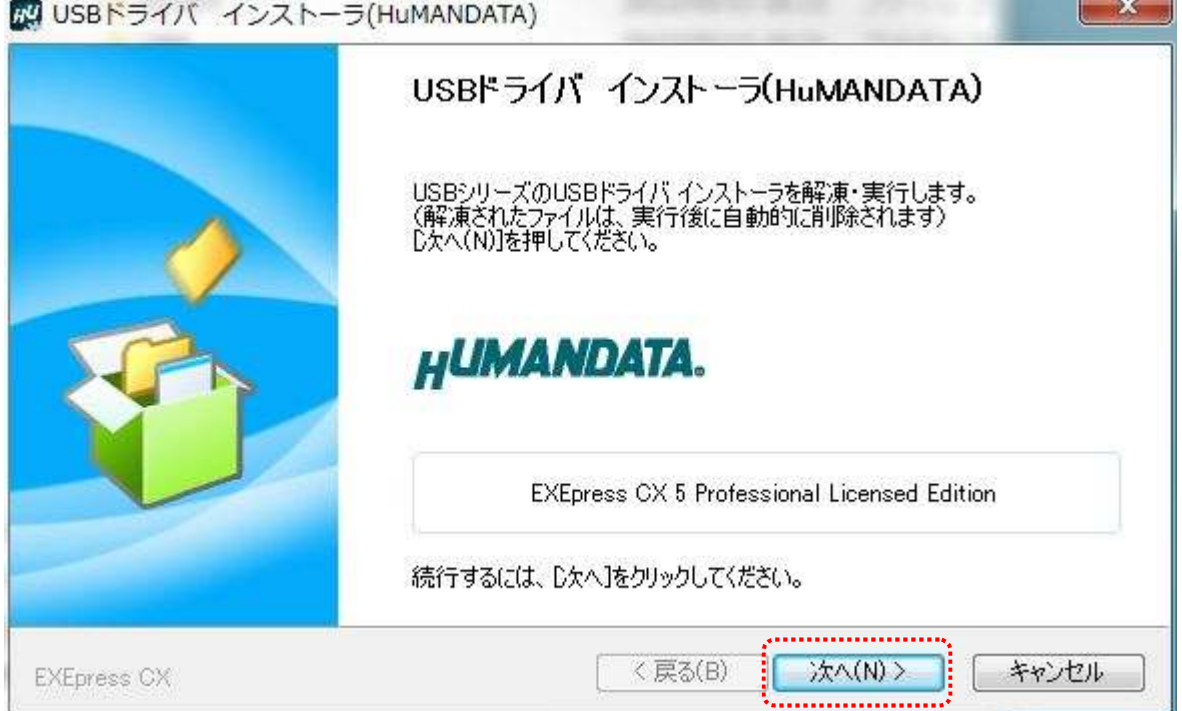

4. 製品が USB ポートに接続されていない事を確認し、"製品取り外し確認"のチェックをしてく ださい。【32 ビット OS】 / 【64 ビット OS】のボタンが有効になります。

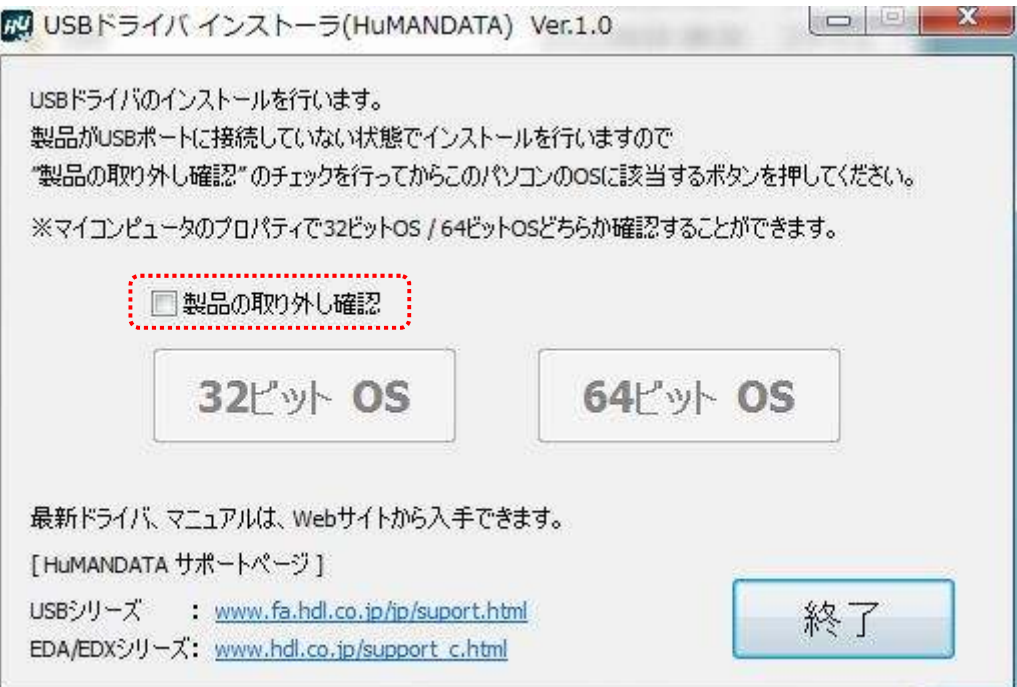

- 5. パソコンの OS に該当するボタンを押して下さい。
	- マイコンピュータのプロパティで 32 ビット OS/64 ビット OS のどちらか確認することができま す。

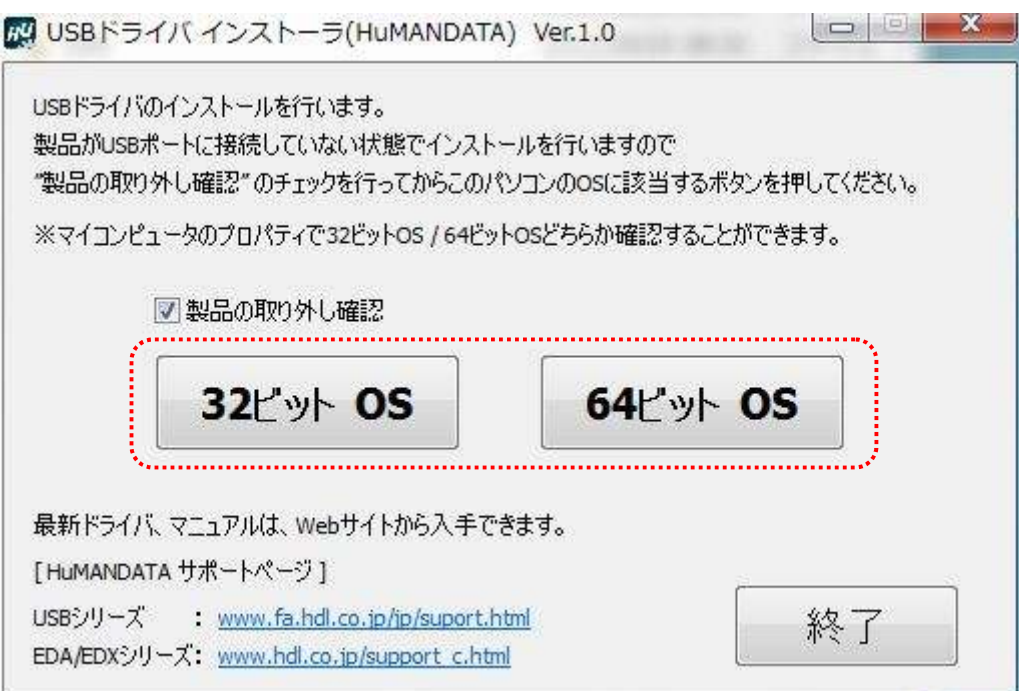

マイコンピュータのプロパティの画面(32 ビット OS の場合)

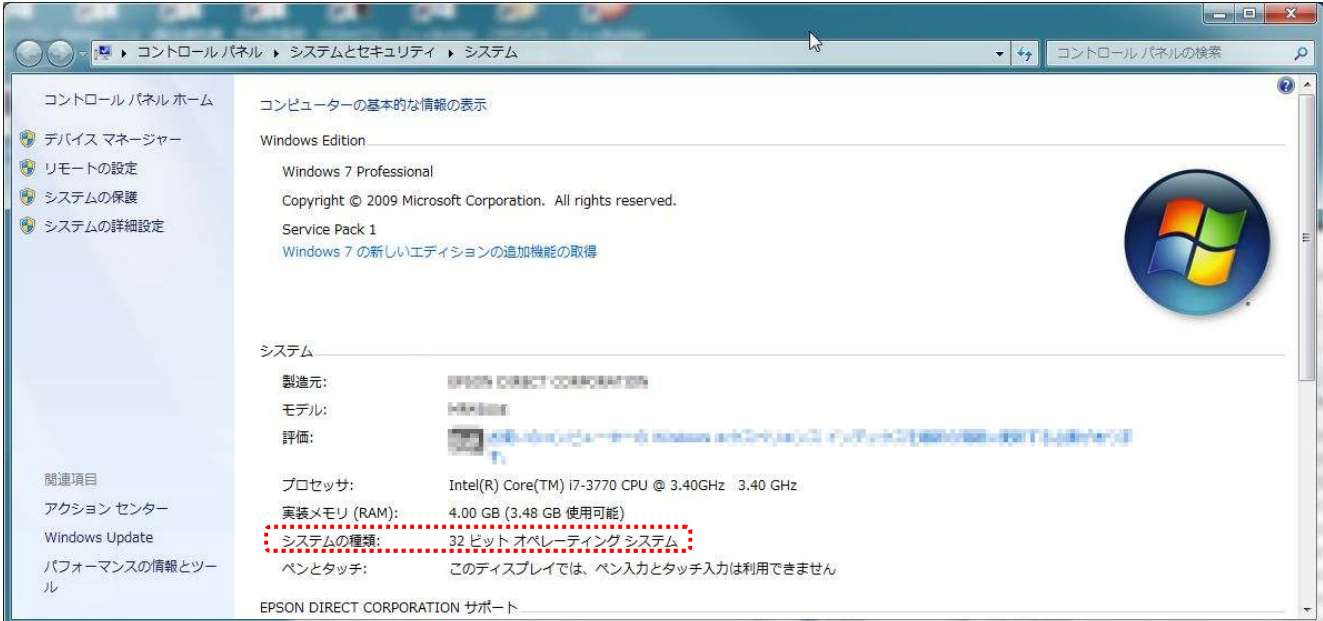

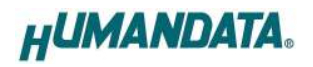

6. インストールウィザードが起動します。【次へ(N)>】をクリックしてください。

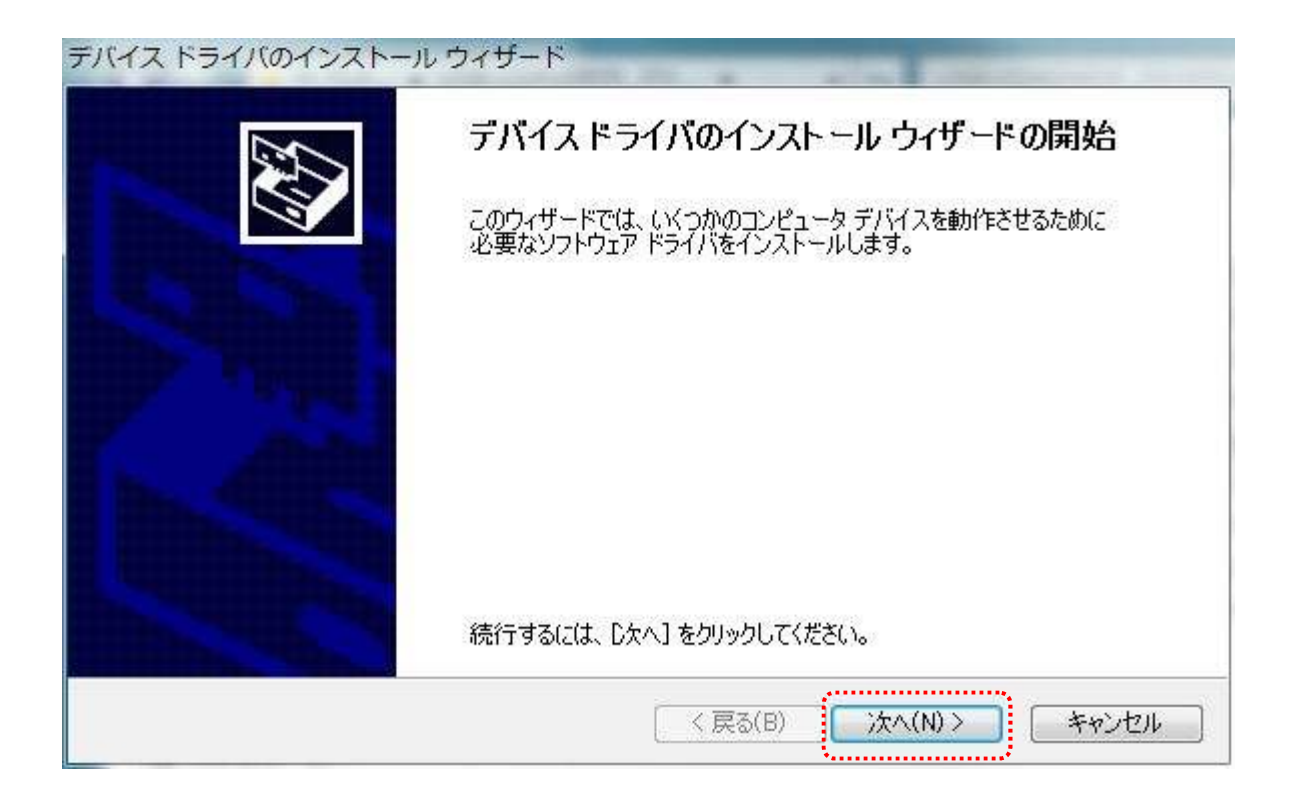

7. Windows セキュリティのダイアログが表示されます。【インストール(I)】をクリックしてくだ さい。2 回表示されます。

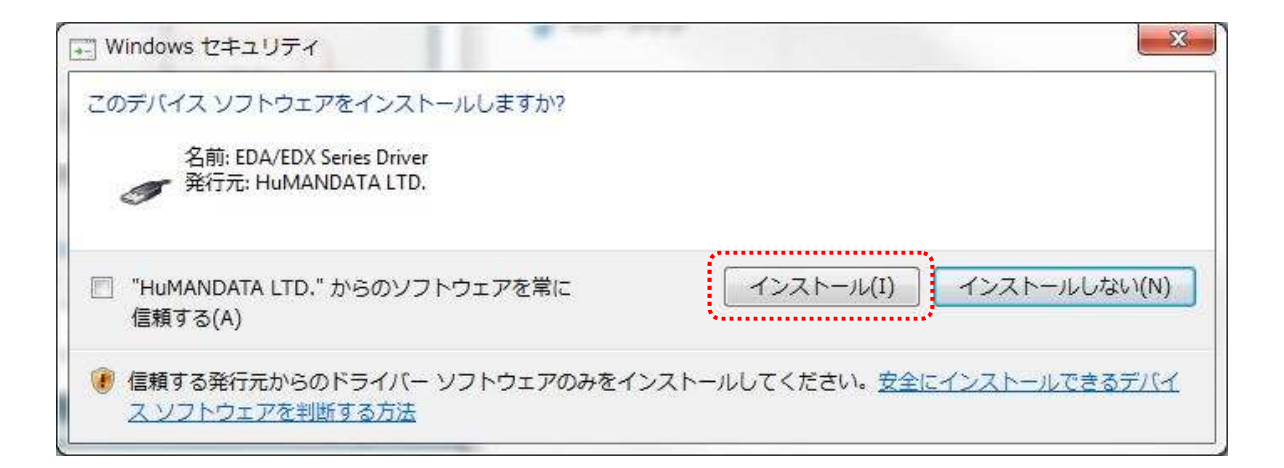

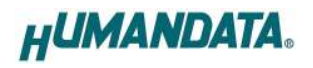

8. デバイスドライバのインストールが完了しました。 【完了】をクリックしてインストールウィザードを閉じてください。

デバイス ドライバのインストール ウィザード

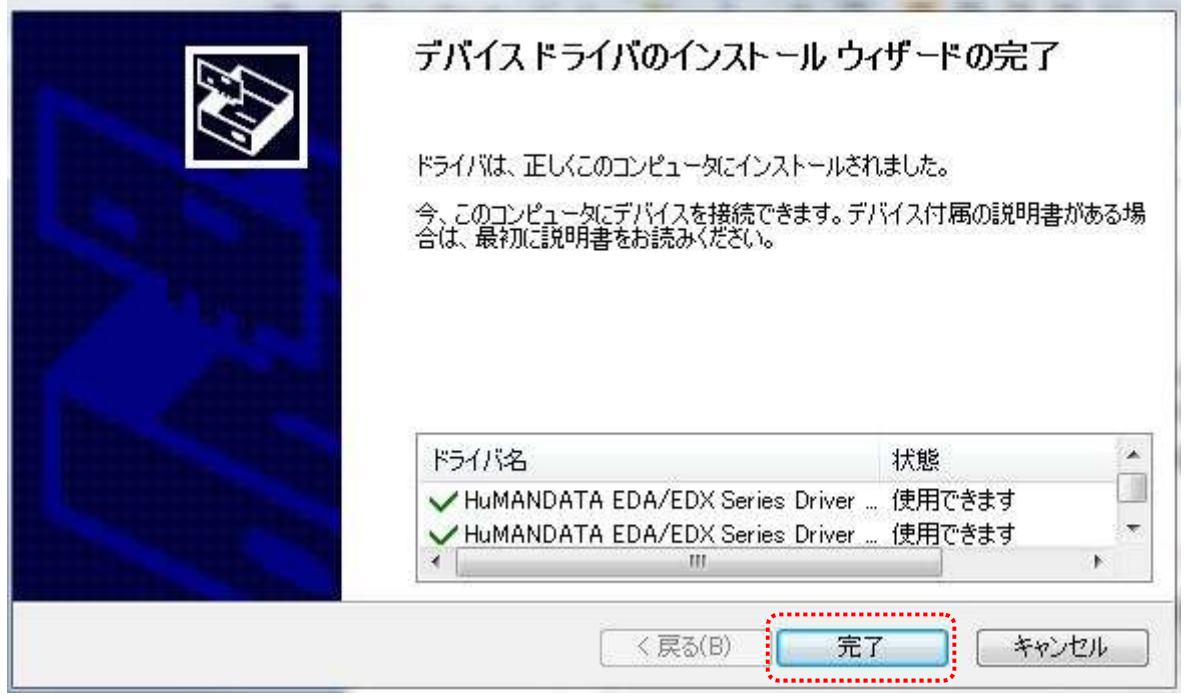

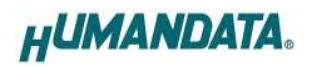

9. 製品を USB ポートに接続すると自動的に認識され、デバイスマネージャに製品名が表示されま す。

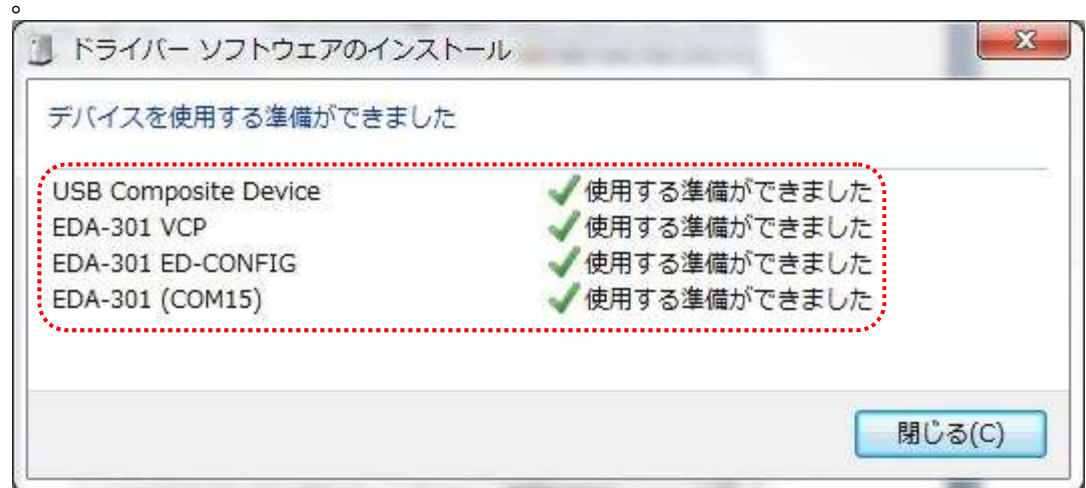

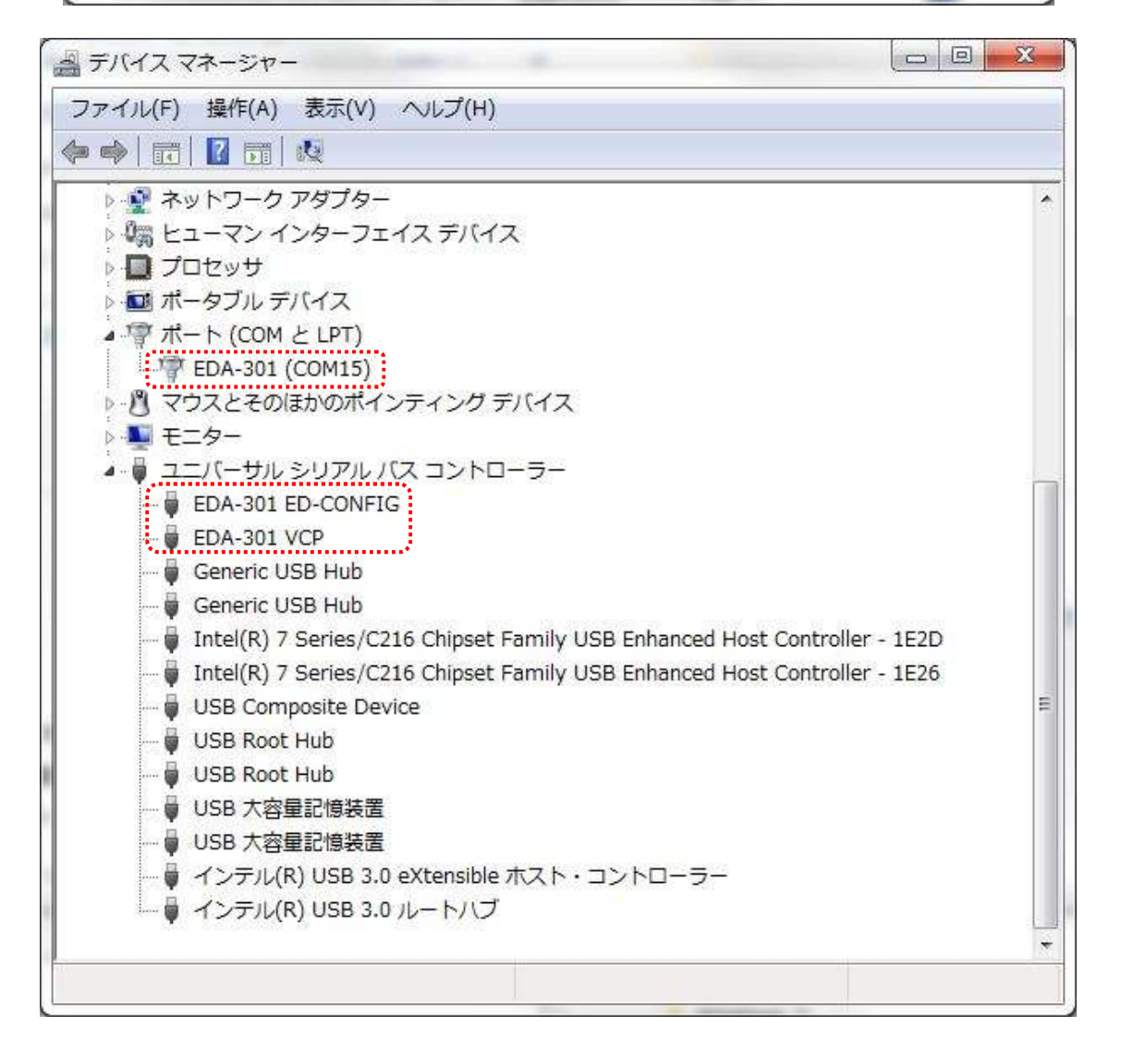

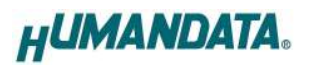

#### 3.3. Windows Vista 編

1. 製品ドライバのフォルダを開き、"setup\_EDAX.exe"を実行します。

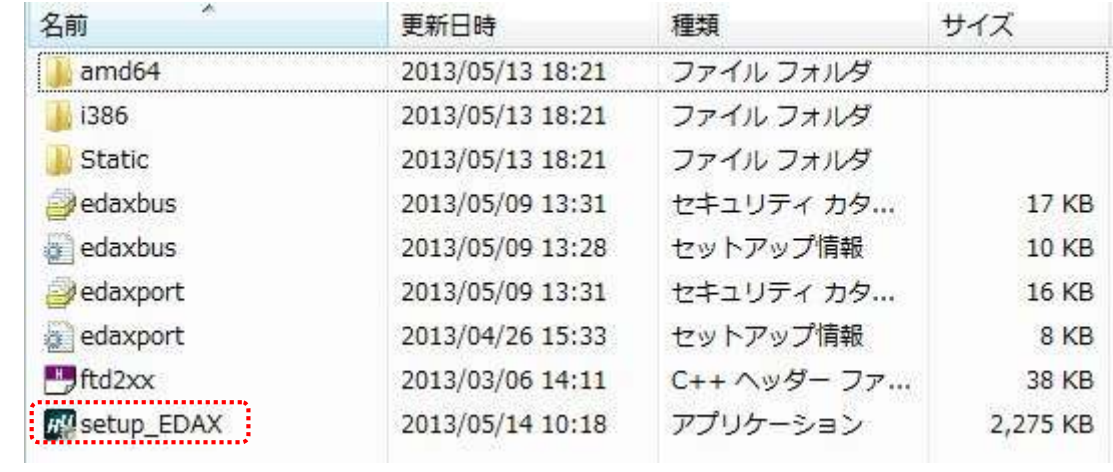

2. ユーザー アカウント制御のダイアログが表示されます。【続行(C)】をクリックしてください。

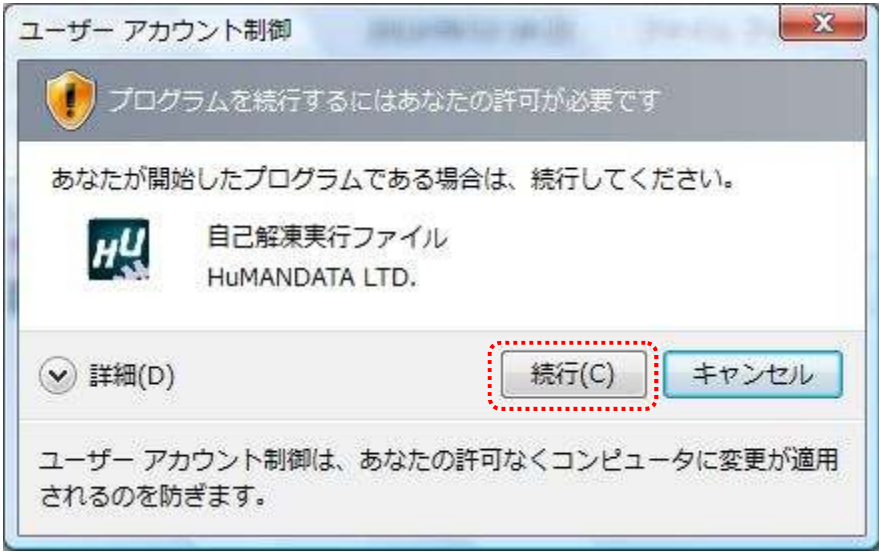

※Windows Vista 用ルート証明書の更新プログラム(KB931125)が古い場合、

発行元が表示されない場合があります。

この場合は Microsoft のウェブサイトよりルート証明書の更新を行ってください。

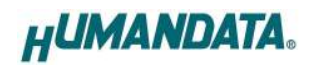

3. USB ドライバ インストーラが表示されます。【次へ(N)>】をクリックしてください。

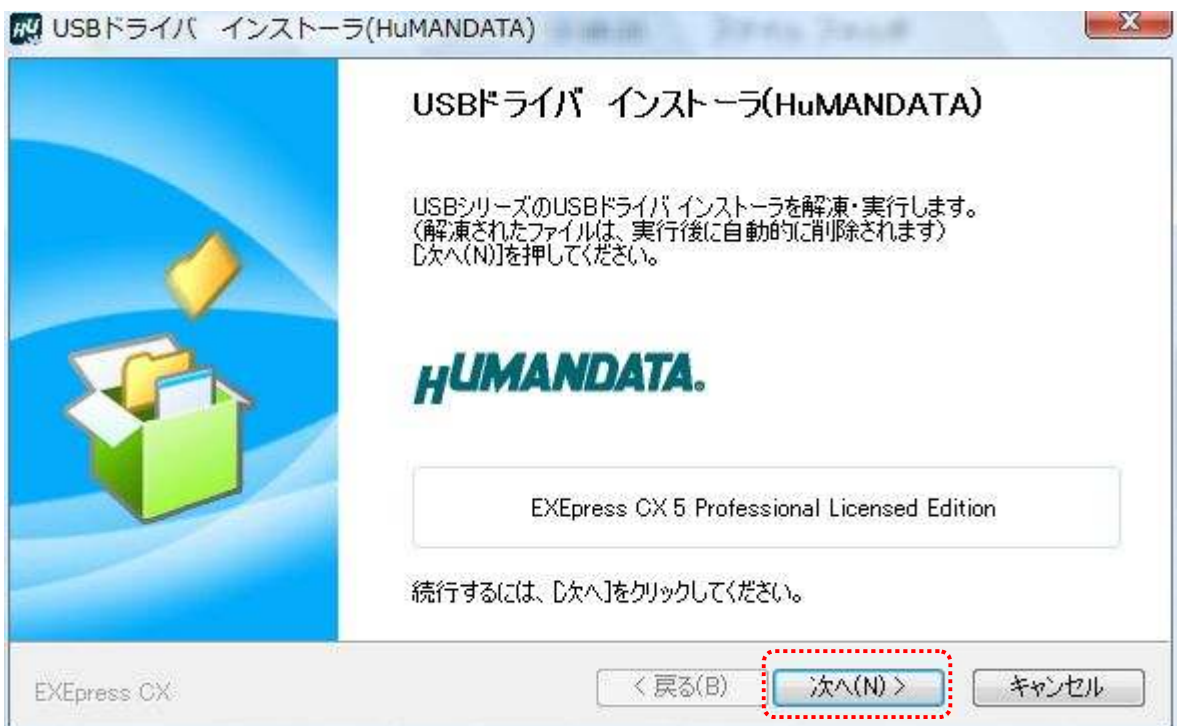

4. 製品が USB ポートに接続されていない事を確認し、"製品取り外し確認"のチェックをしてく ださい。【32 ビット OS】 / 【64 ビット OS】のボタンが有効になります。

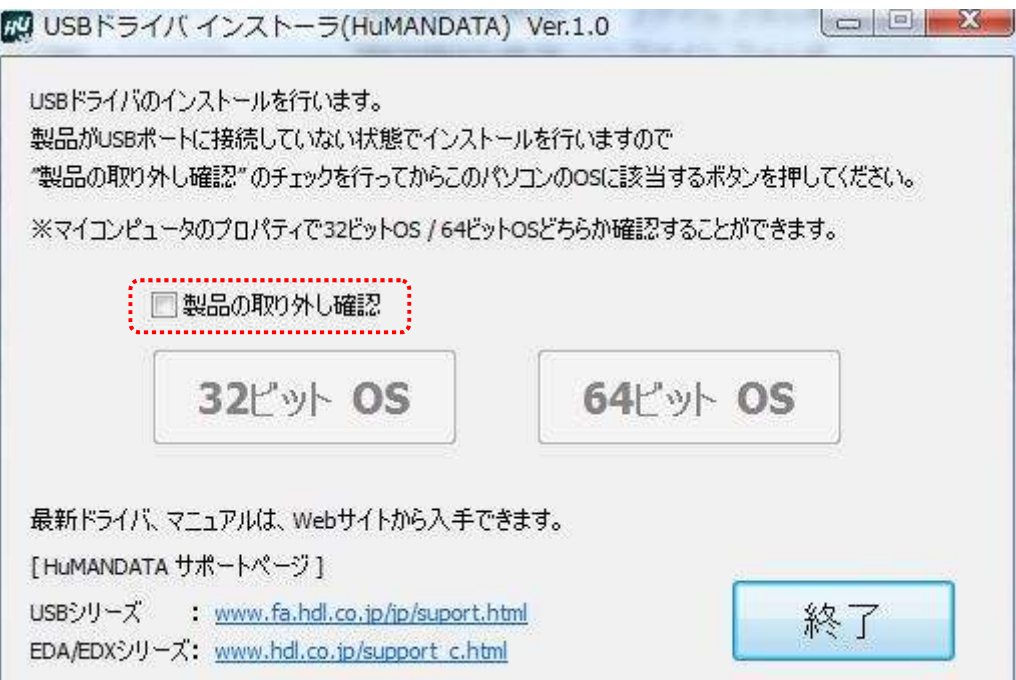

- 5. パソコンの OS に該当するボタンを押して下さい。
	- マイコンピュータのプロパティで 32 ビット OS/64 ビット OS のどちらか確認することができま す。

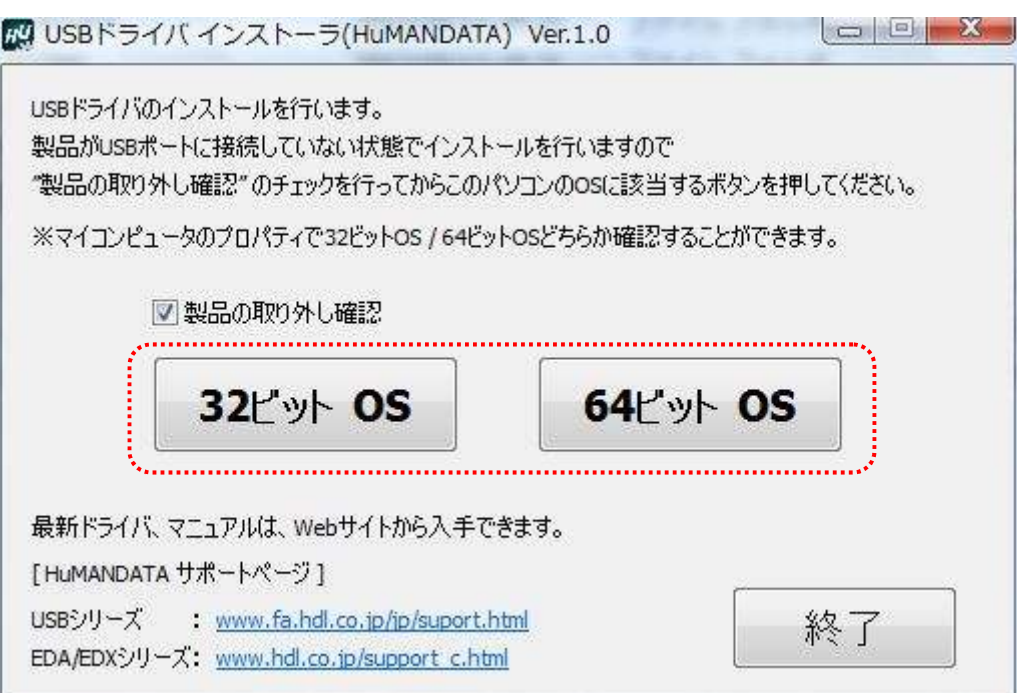

マイコンピュータのプロパティの画面(32 ビット OS の場合)

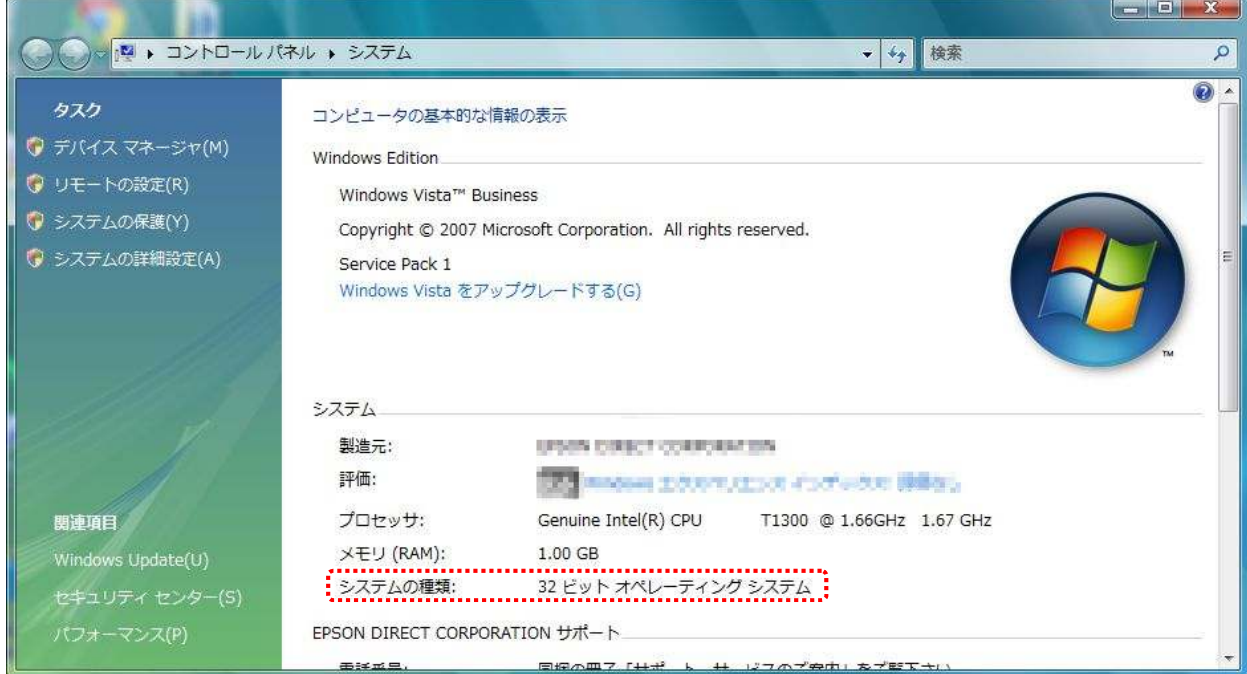

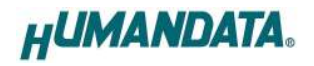

6. インストールウィザードが起動します。【次へ(N)>】をクリックしてください。

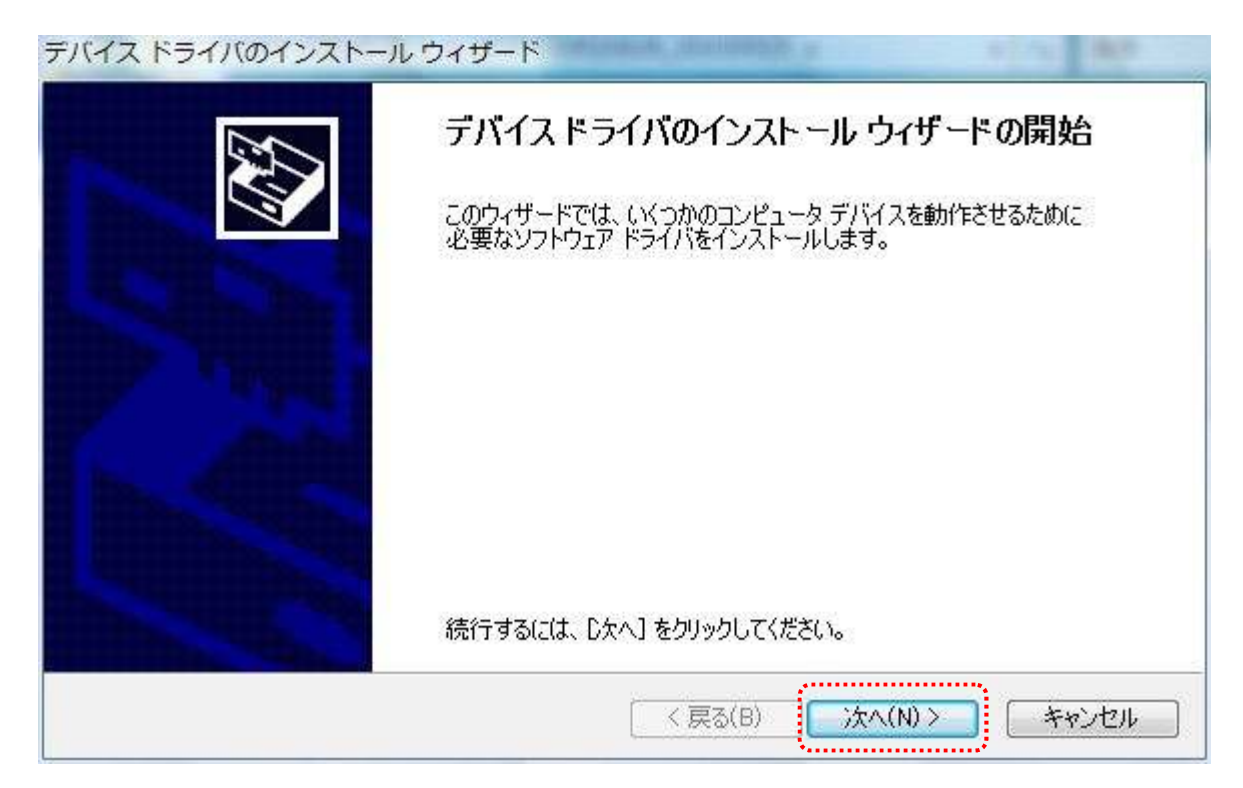

7. Windows セキュリティのダイアログが表示されます。【インストール(I)】をクリックしてくだ さい。2 回表示されます。

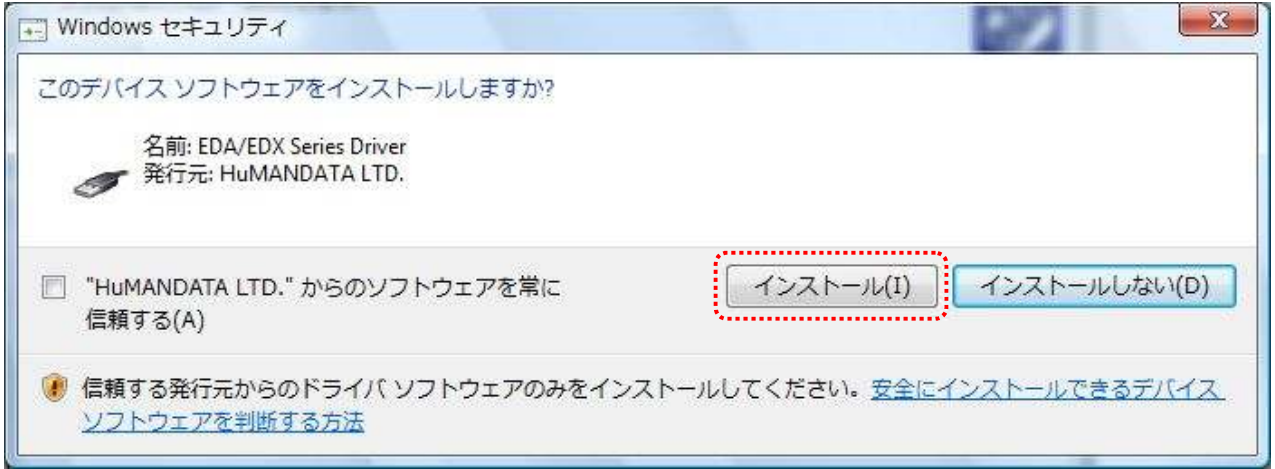

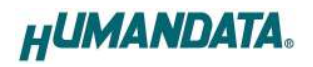

8. デバイスドライバのインストールが完了しました。 【完了】をクリックしてインストールウィザードを閉じてください。

デバイス ドライバのインストール ウィザード

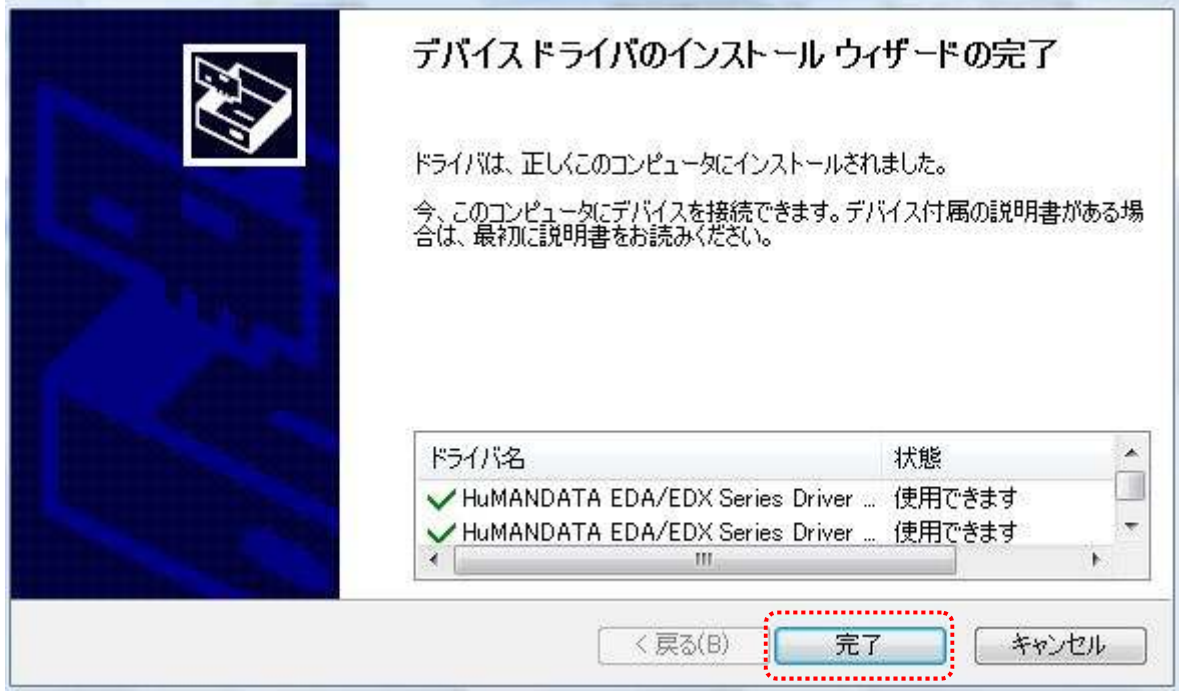

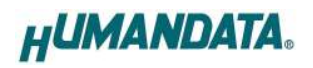

9. 製品を USB ポートに接続すると自動的に認識され、デバイスマネージャに製品名が表示されま す。

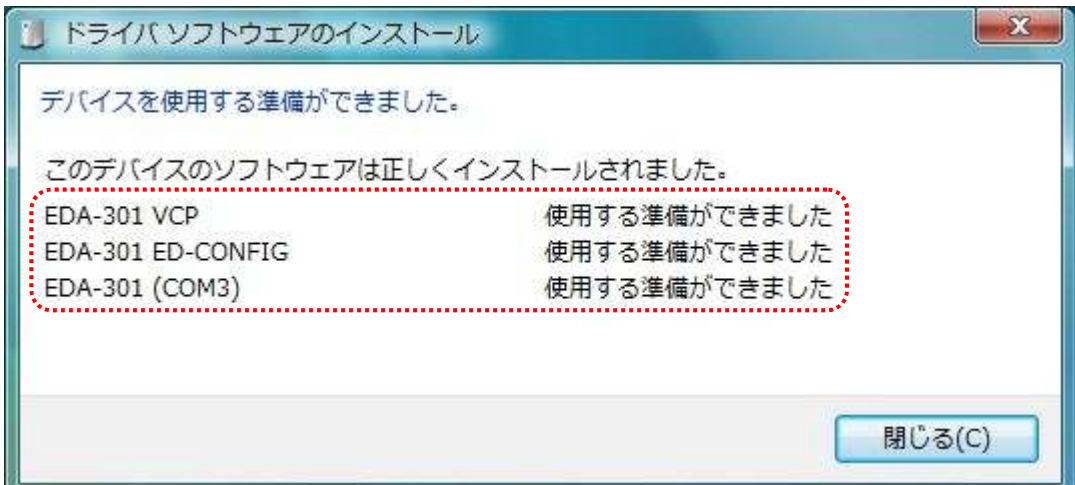

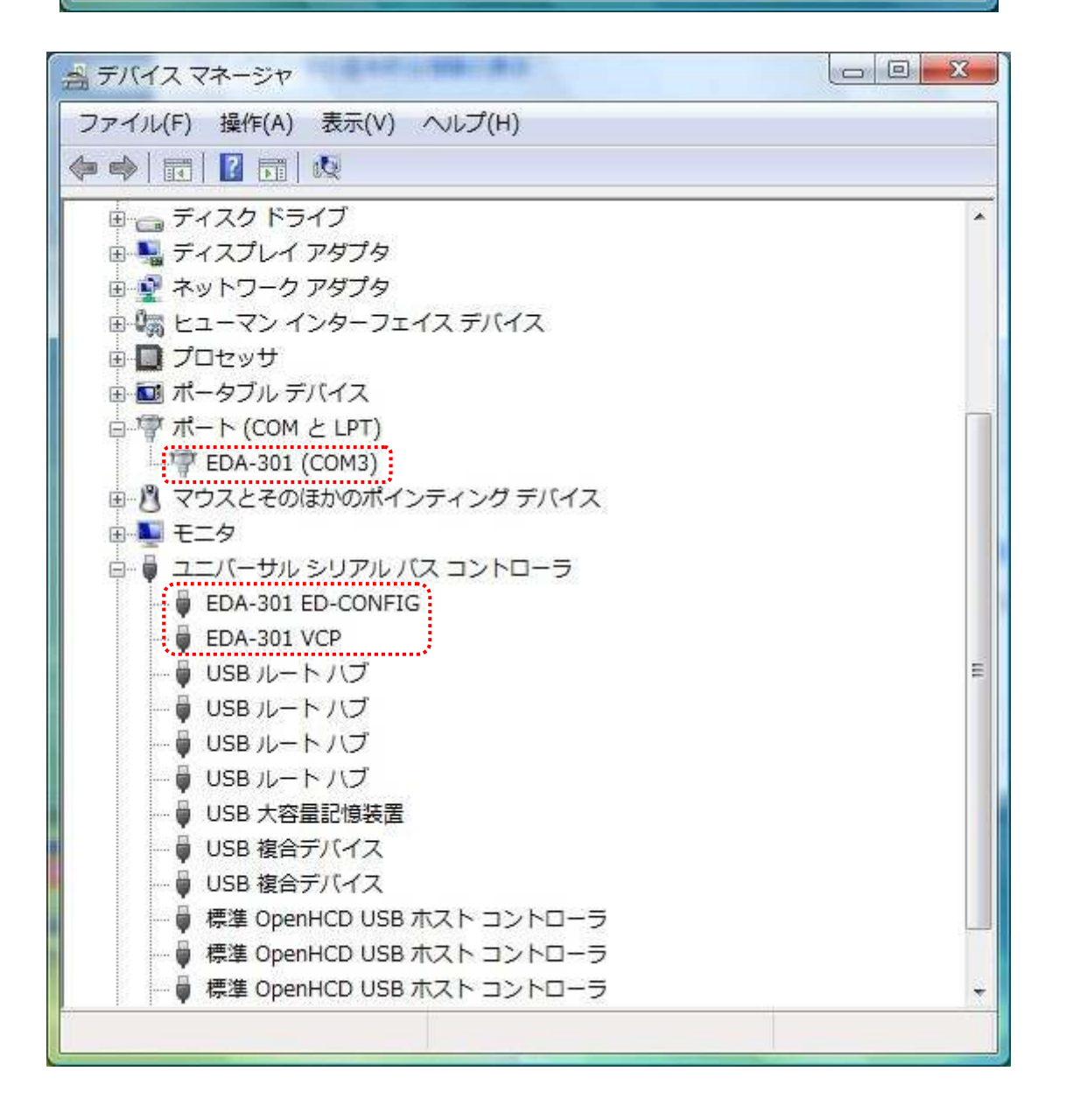

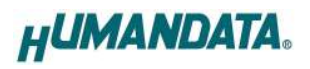

### 3.4. Windows XP 編

1. 製品ドライバのフォルダを開き、"setup\_EDAX.exe"を実行します。

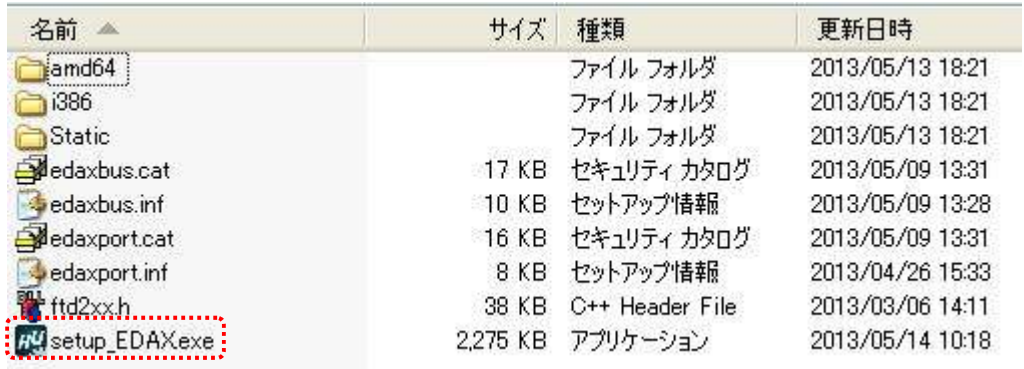

2. USB ドライバ インストーラが表示されます。【次へ(N)>】をクリックしてください。

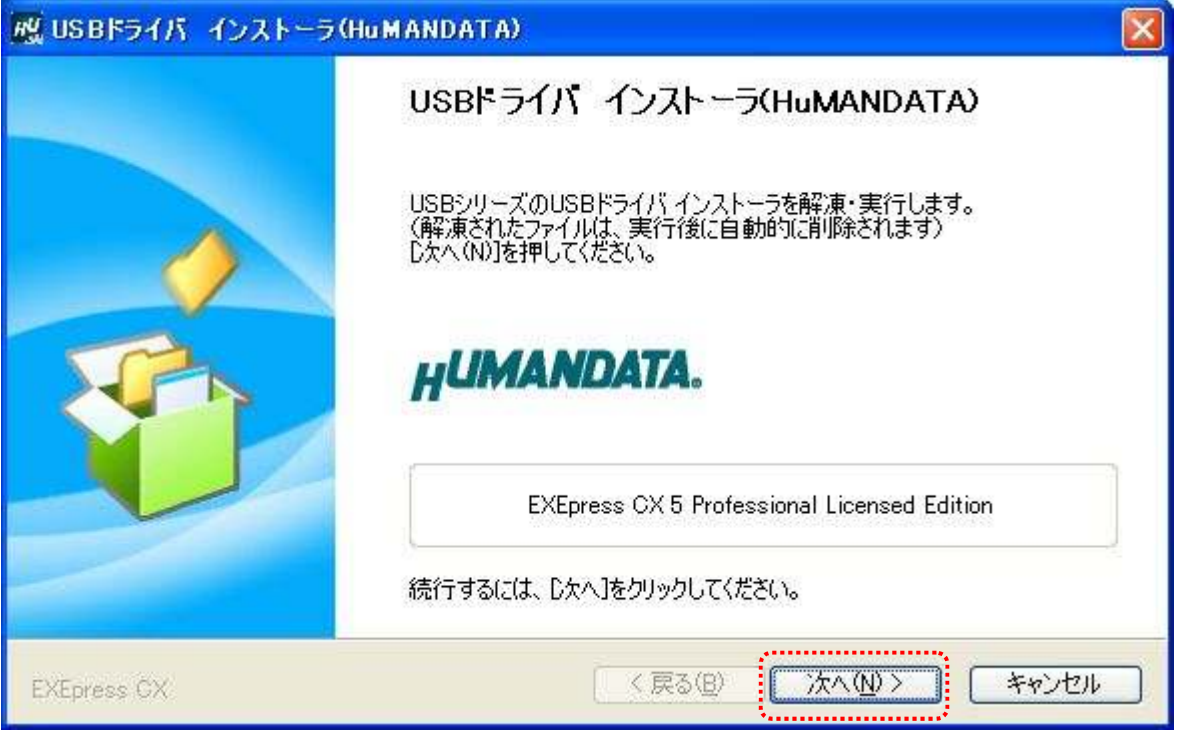

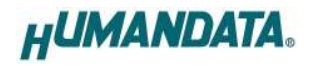

3. 製品が USB ポートに接続されていない事を確認し、"製品取り外し確認"のチェックをしてく ださい。【32 ビット OS】 / 【64 ビット OS】のボタンが有効になります。

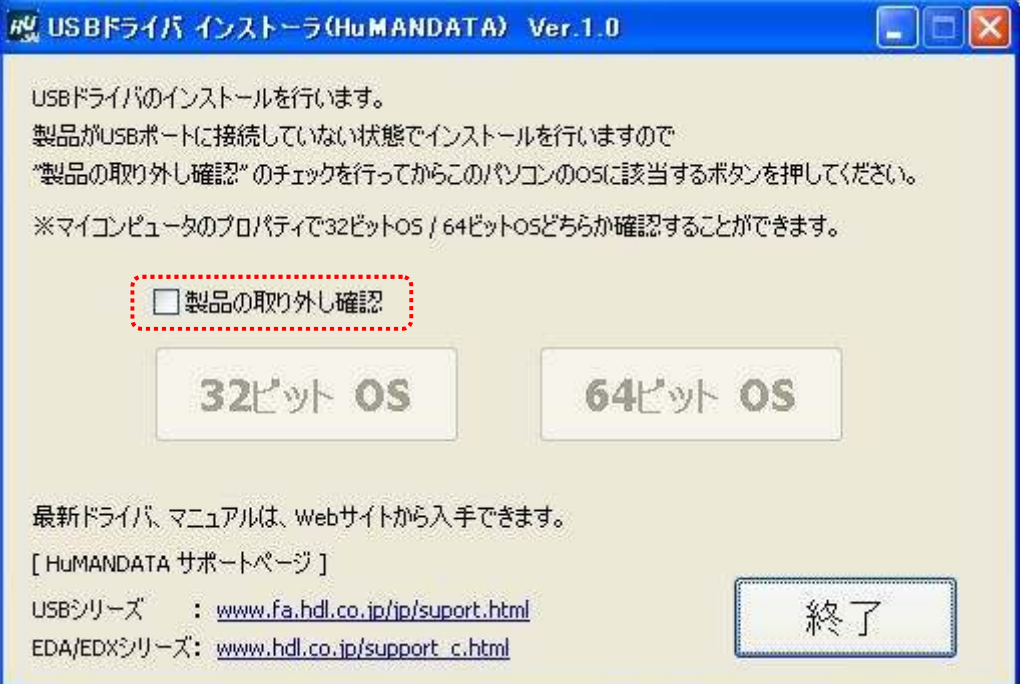

4. パソコンの OS に該当するボタンを押して下さい。 マイコンピュータのプロパティで 32 ビット OS/64 ビット OS のどちらか確認することができま す。プロパティ画面が表示されたら、[全般]タブのシステムを確認します。

[HOME]または[Professional]と表示されている場合:32 ビット OS です。 [Professional x64 Edition]と表示されている場合:64 ビット OS です。

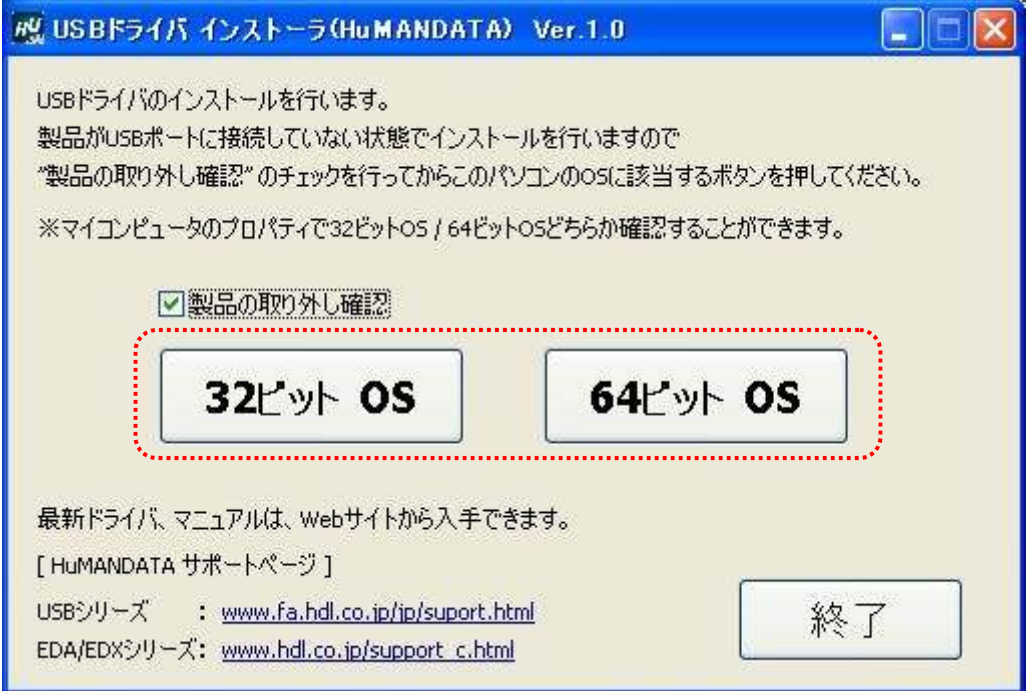

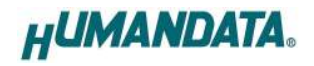

5. インストールウィザードが起動します。【次へ(N)>】をクリックしてください。

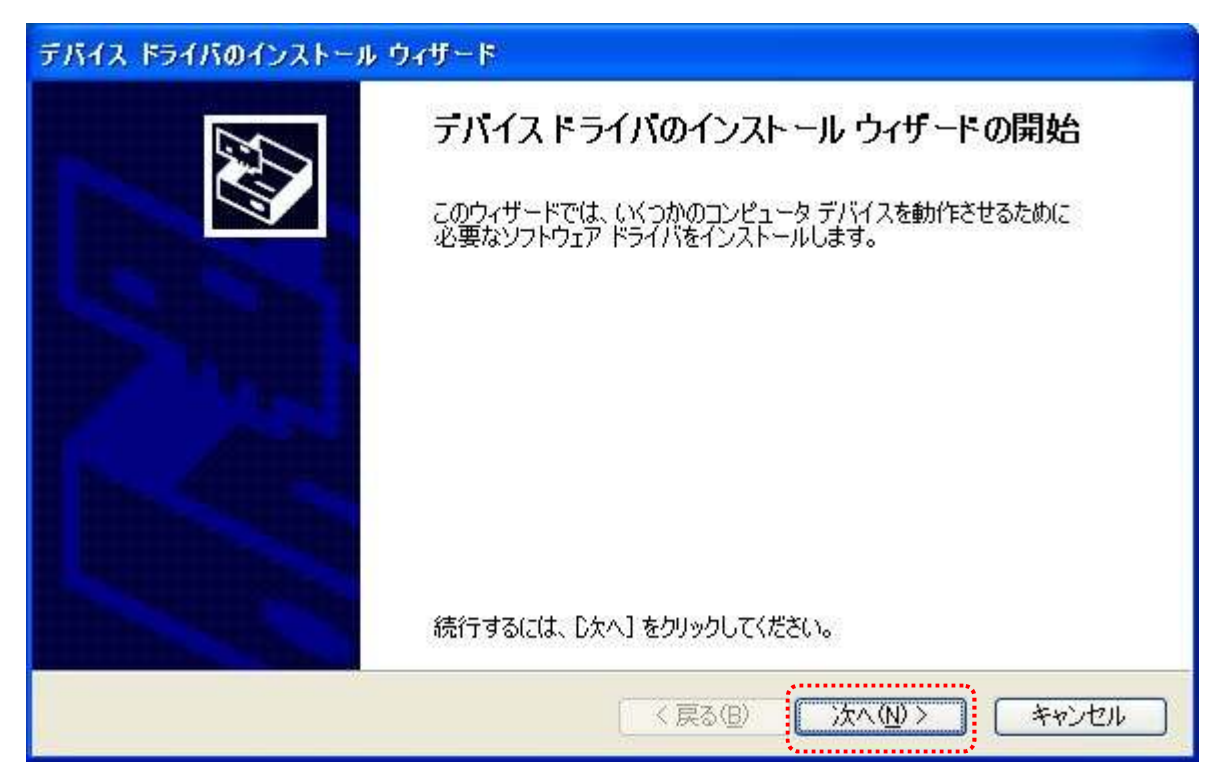

6. ソフトウェアのインストールのダイアログが表示されます。 【続行(C)】をクリックしてください。2 回表示されます。

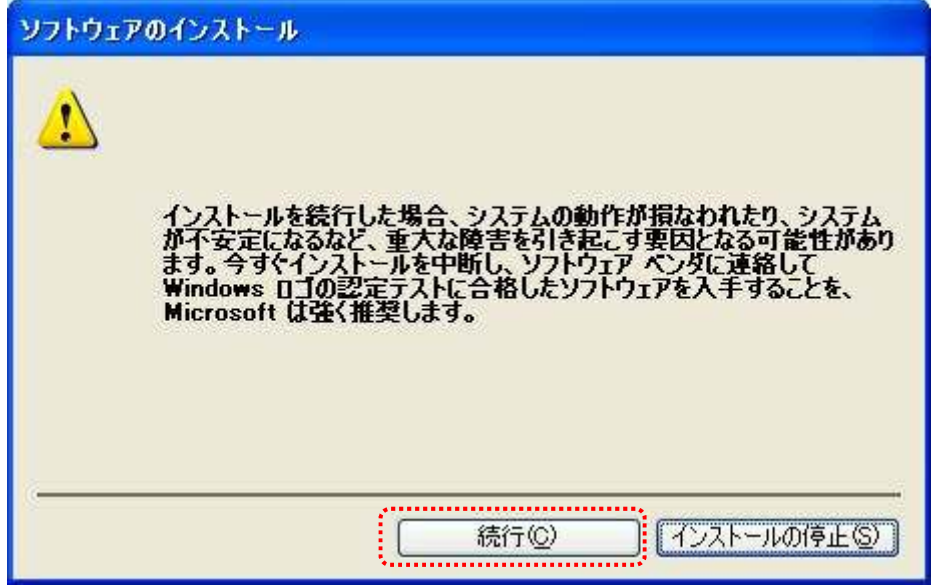

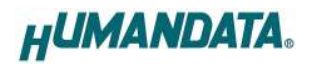

7. デバイスドライバのインストールウィザードが完了しました。 【完了】をクリックしてインストールウィザードを閉じてください。

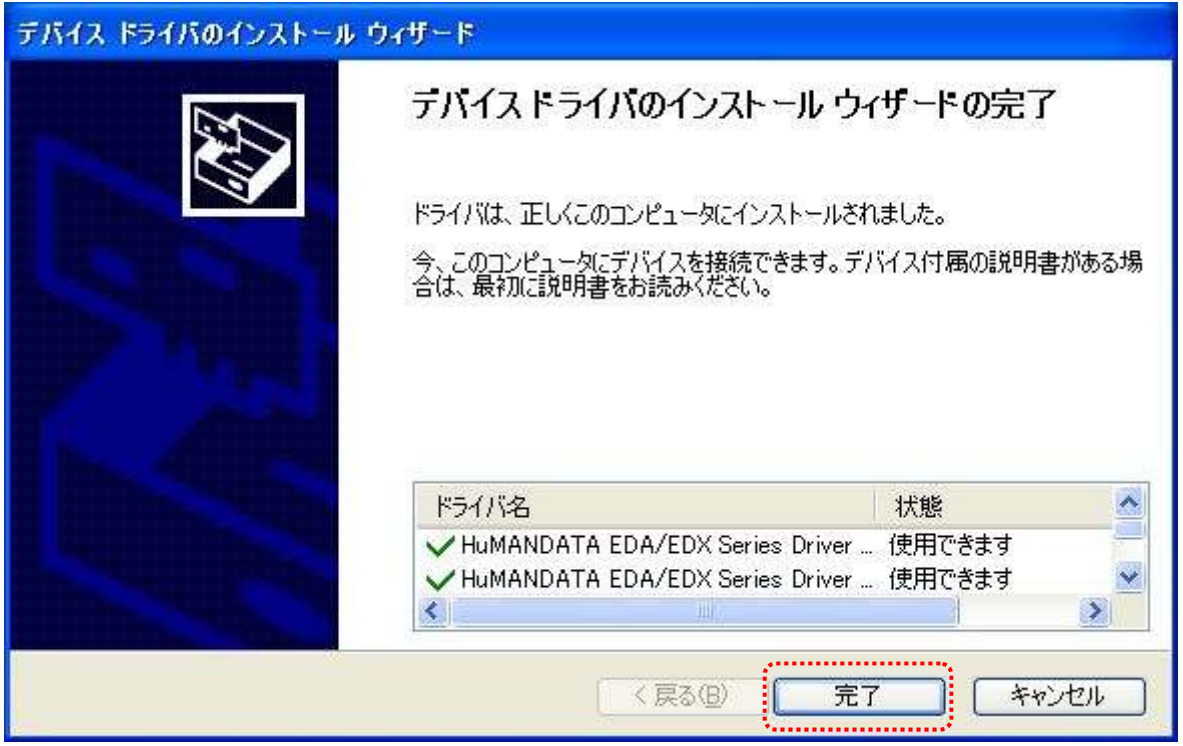

8. 製品を USB ポートに接続すると新しいハードウェアの検索ウィザードが開始されます。 【ソフトウェアを自動的にインストールする(推奨)(I)】を選択し【次へ(N)>】をクリックし てください。

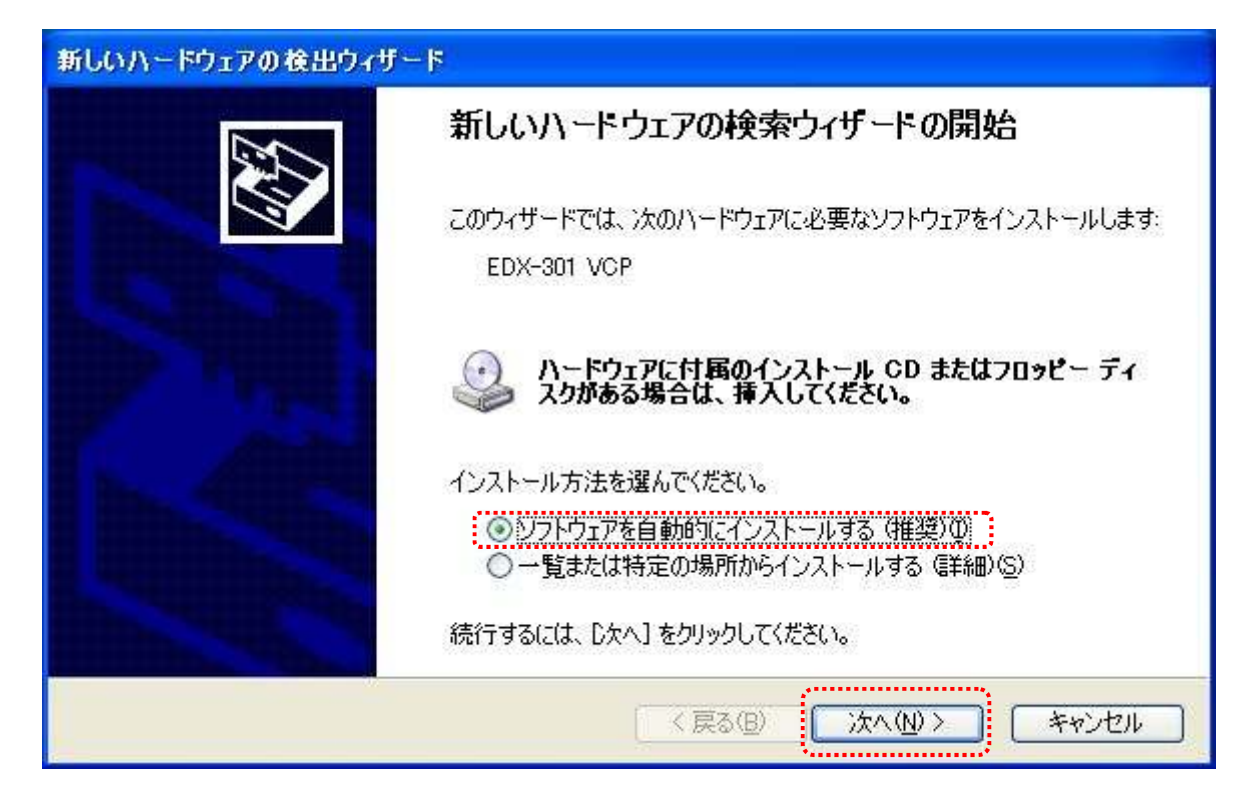

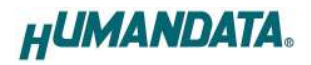

9. ハードウェアのインストールのダイアログが表示されます。 【続行(C)】をクリックしてください。。

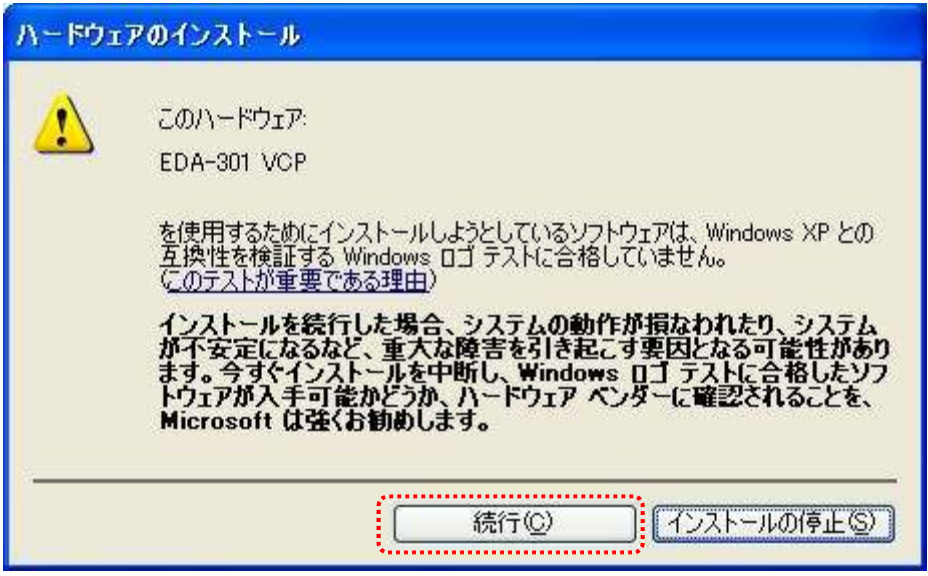

10. 新しいハードウェアの検索ウィザードが完了しました。 【完了】をクリックして検索ウィザードを閉じてください

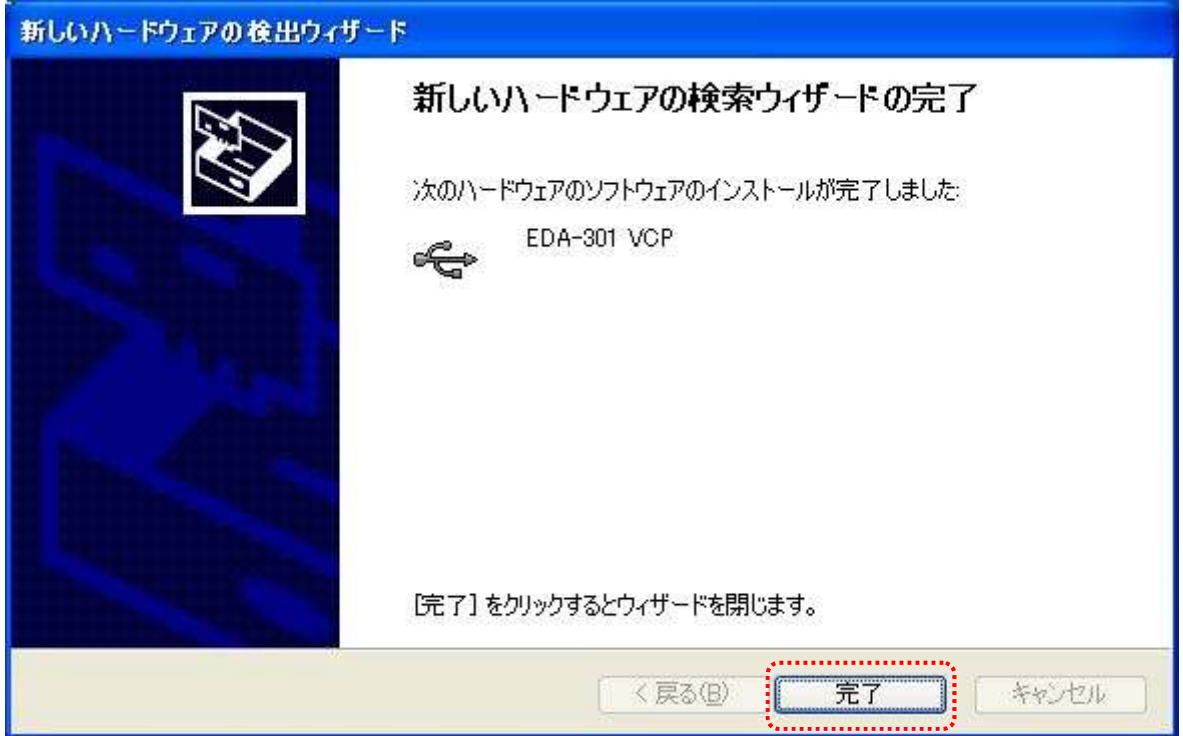

11. 8~10 までの操作を数回繰り返し行います。回数は製品により異なります。 製品の使用準備ができると下記のメッセージが画面の右下に表示されます。

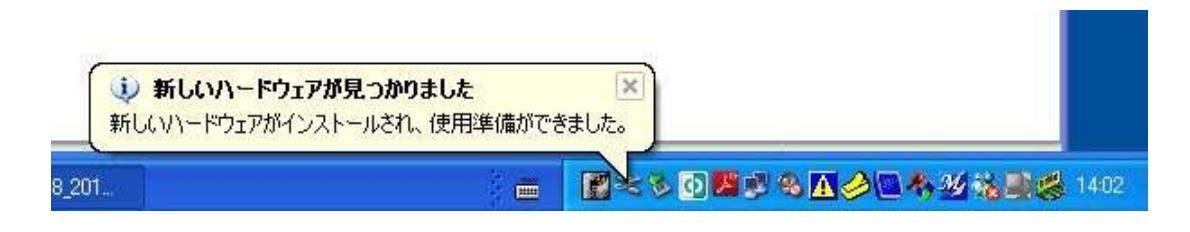

またデバイスマネージャに製品名が表示されます。

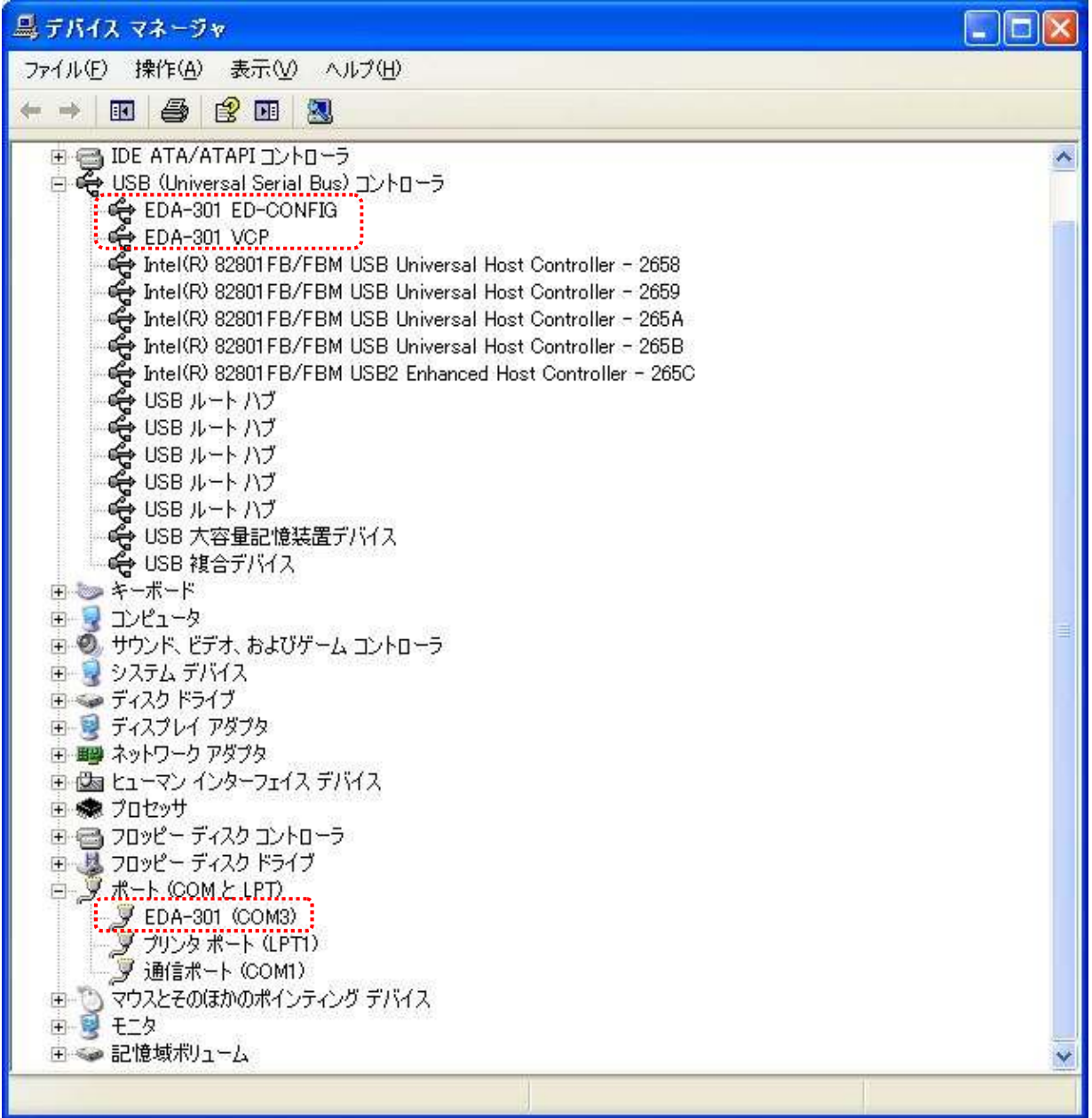

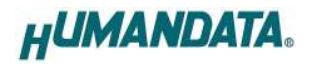

### 4. ドライバのアンインストール方法

ドライバのアンインストールを行うには下記の手順を参考にしてください。

※手順、掲載画像は EDA-301 を例として作成されています。

#### 4.1. デバイスマネージャを使用する

- 1. 製品を USB ポートに接続してください。
- 2. マイコンピュータのプロパティからデバイスマネージャを起動してください。
- 3.【ポート(COM と LPT)】にある【EDA-301】を右クリックし【削除】をクリックしてください。
- 4.【このデバイスのドライバーソフトウェアを削除する】にチェックを入れ 【OK】をクリックしてください。
- 5.【ユニバーサルシリアルバスコントローラ】にある【EDA-301 ED-CONFIG】、【EDA-301 VCP】も同様 の手順を繰り返し、削除してください。

(OS により手順は多少異なります)

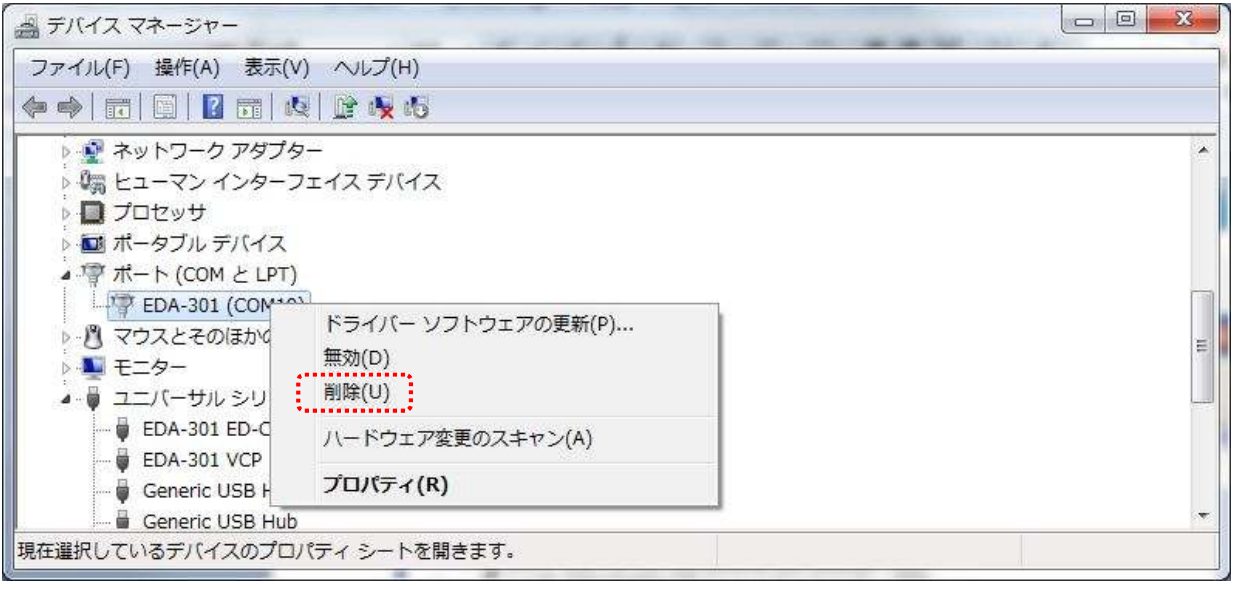

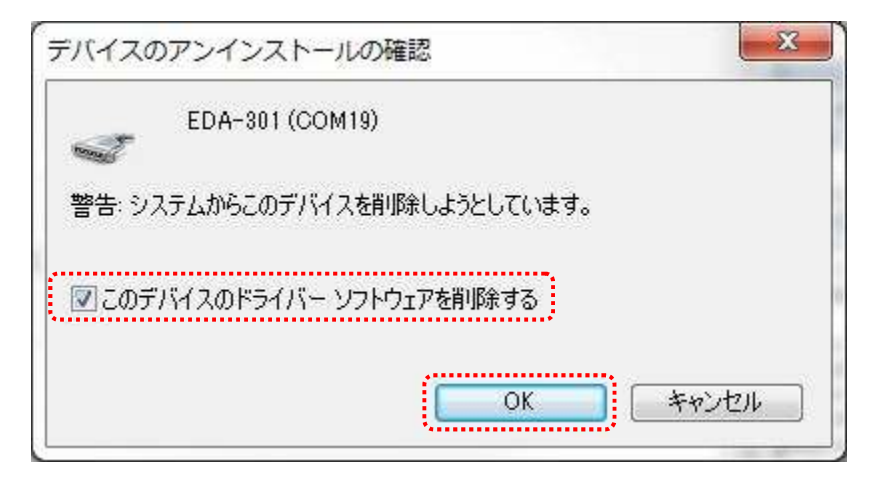

### 4.2. ツールを使用する

PC 内に保存されたファイル(DLL, INF など)を削除する場合、専用のアンインストールツールをご使用 ください。(上記ファイルを使用するほかのシステムに影響を与える可能性があります)

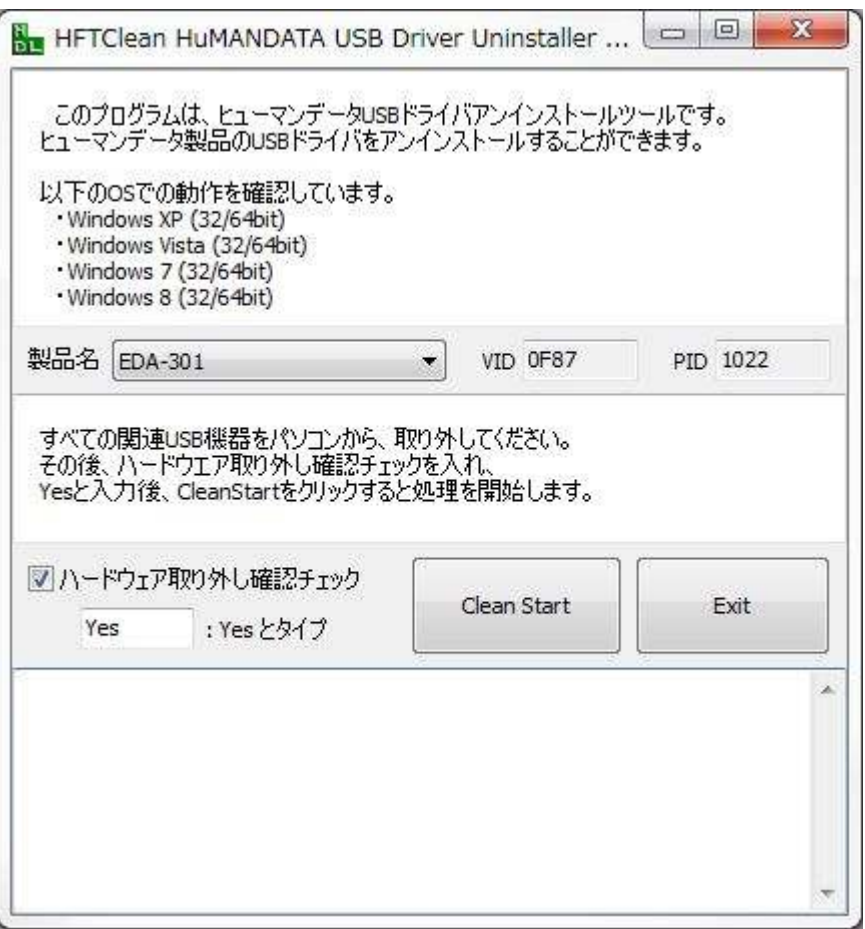

専用のアンインストールツール(HFTClean.exe)は、当社ウェブサイトより入手できます。

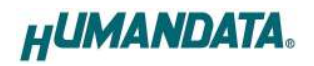

### 5. COM ポートの設定方法

#### 5.1. 概要

当社製品のドライバは、仮想 COM ポートドライバを使用しておりますので、従来の COM ポート と同様に使用する事が可能です。

初回接続時に空の COM ポート番号が自動的に割り付けられます。割り付けられた COM ポート番 号は変更する事が可能です。

COM ポートの設定変更方法について記します。

#### 5.2. 注意事項

COM 番号を変更する際、他の製品が割り付けられている COM は選ばずに、必ず空の COM 番号に 割り付けてください。

#### 5.3. 設定手順

1. デバイスマネージャの【ポート(COM と LPT)】を開き、【EDA-301】をダブルクリックします。

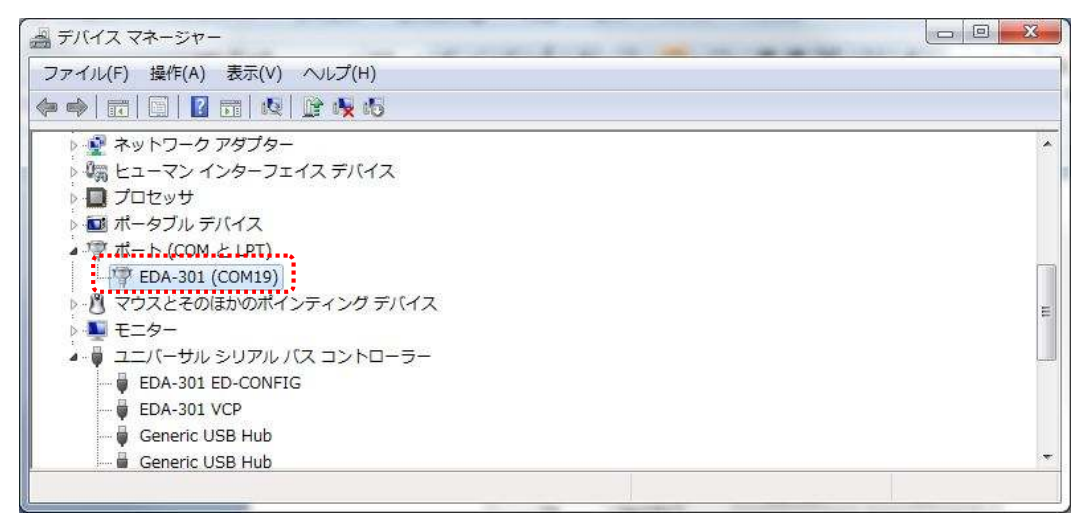

2. 【ポートの設定】タブを選択し【詳細設定...(A)】ボタンをクリックしてください。 (英語表記となっている場合があります)

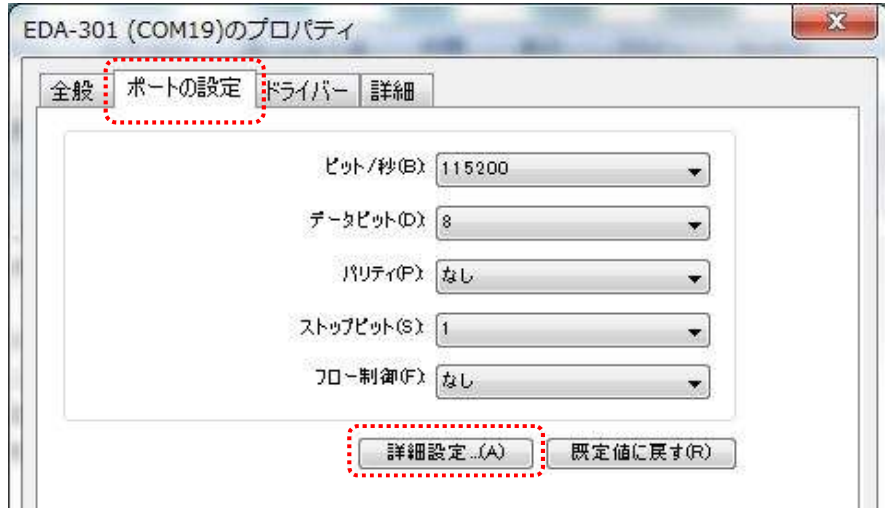

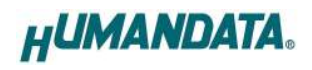

3. 【COM ポート番号】にて、任意の COM ポート番号に変更して【OK】をクリックしてください。

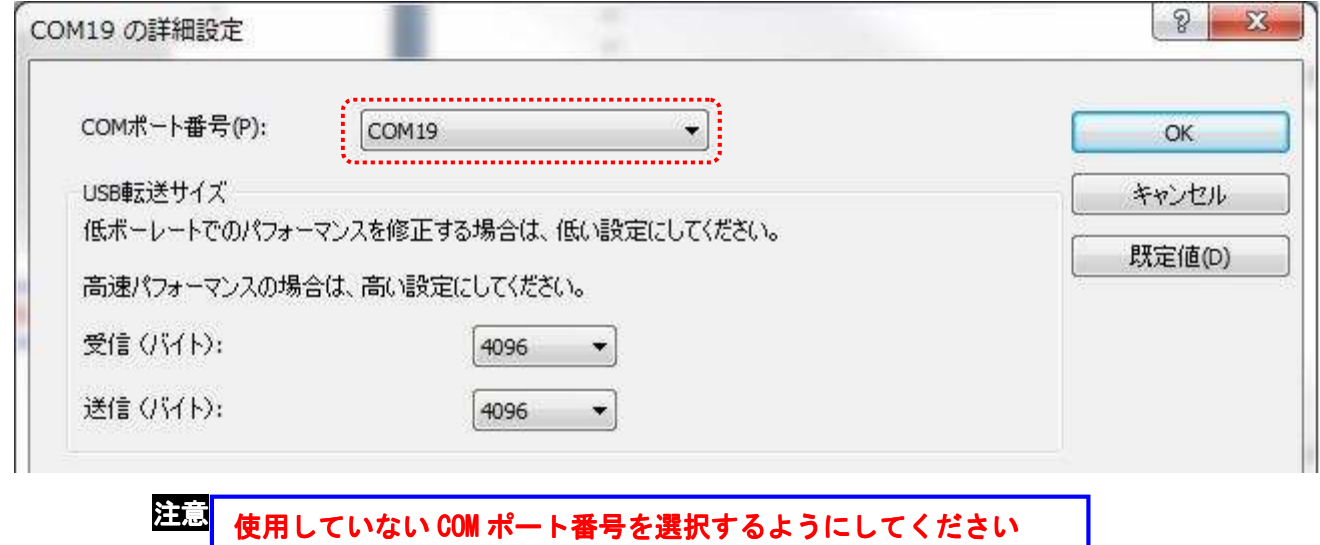

### 5.4. データ受信待ち時間の設定

詳細設定ではデータ受信の待ち時間を変更する事が可能です。

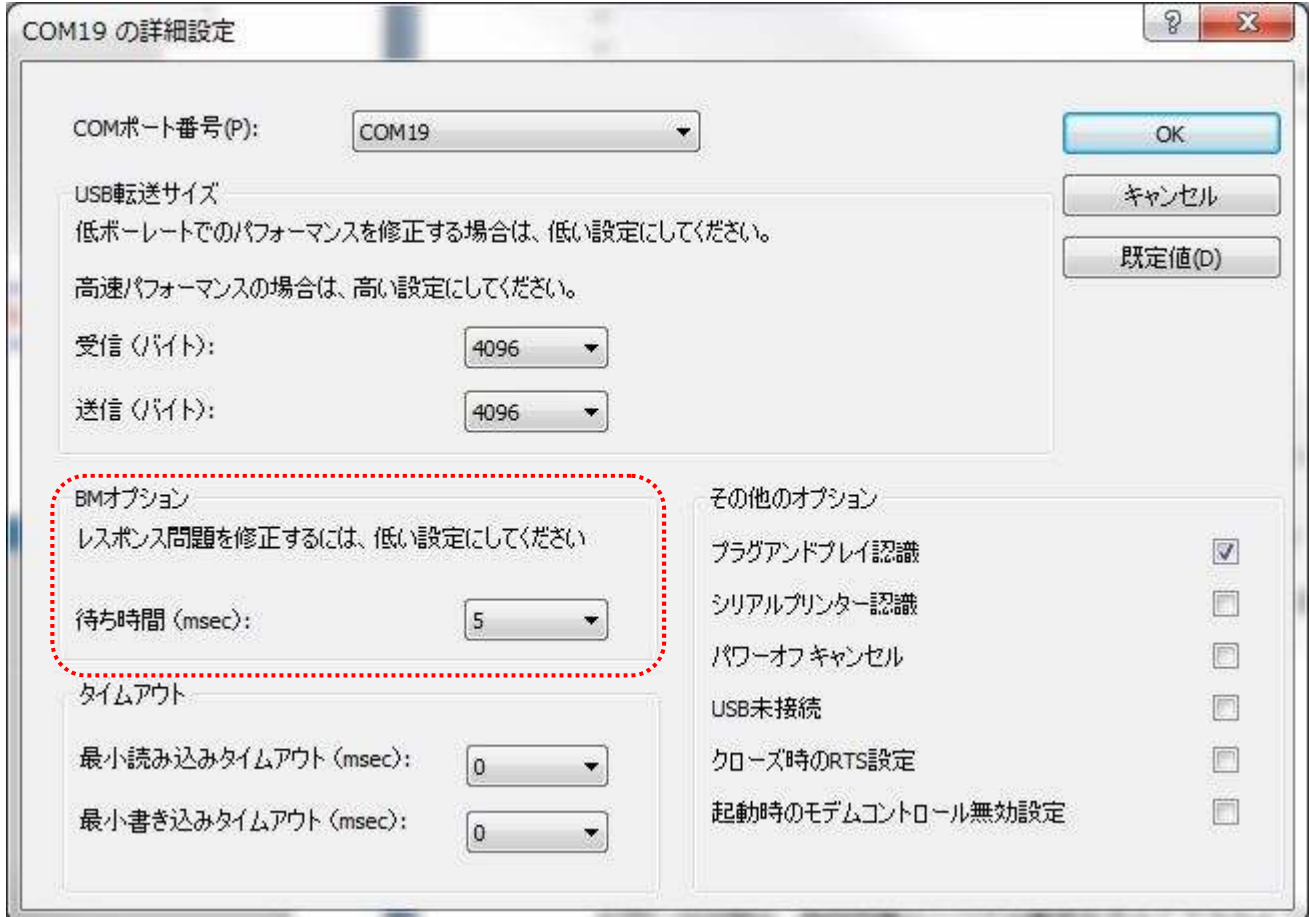

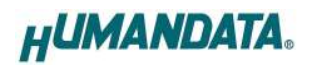

# 6. ドライバのダウンロード

新しいドライバや旧バージョンのドライバは下記よりダウンロードできます。

**http://www.hdl.co.jp/ftpdata/update.html**

新しいドライバが提供されたときは、当社ウェブサイトのサポートページの説明に従ってください。 MAC や Linux のサポートは行っておりませんが、FTDI 社のサイトからダウンロードすることに より、ご利用になれるはずです。

**http://www.ftdichip.com/**

をご覧くださいませ。

### 7. 参考資料について

改訂資料やその他参考資料は、必要に応じて各製品の資料ページに公開致します。

**http://www.hdl.co.jp/support\_c.html**

ときどきチェックしていただき必要に応じてご利用くださいませ。 また、下記サポートページも合せてご活用ください。

**http://www.hdl.co.jp/spc/**

# 8. お問い合せについて

お問い合せ時は、製品型番とシリアル番号を添えて下さるようお願い致します。

e-mail の場合は、SPC2@hdl.co.jp へご連絡ください。

または、当社ウェブサイトに設置のお問い合せフォームからお問い合せください。

技術的な内容にお電話でご対応するのは困難な場合がございます。可能な限りメールなどをご利 用くださるようご協力をお願いいたします。

#### おことわり

当社では、開発ツールの使用方法や FPGA などのデバイスそのものについて、 サポート外とさせていただいております。あらかじめご了承下さいませ。

EDA/EDX シリーズ デバイスドライバ インストールガイド

2008/06/25 初版 2012/10/15 Ver.2.0 2013/03/29 Ver.2.1 2013/05/20 Ver.2.2

2013/09/25 Ver.2.3

### 有限会社ヒューマンデータ

〒567-0034 大阪府茨木市中穂積1-2-10 ジブラルタ生命茨木ビル TEL 072-620-2002 FAX 072-620-2003 URL http://www.hdl.co.jp/